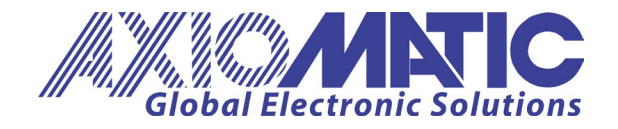

**User Manual UMAX141530 Version 2.1**

# **USER MANUAL**

## **Automotive Ethernet to CAN Converter**

**P/N: AX141530**

Axiomatic Technologies Oy Höytämöntie 6 33880 LEMPÄÄLÄ, Finland Tel. +358 103 375 750 salesfinland@axiomatic.com www.axiomatic.fi

Axiomatic Technologies Corporation 1445 Courtneypark Dr. E. Mississauga, ON Canada L5T 2E3 Tel. 1905 602 9270 sales@axiomatic.com www.axiomatic.com

## **ACRONYMS**

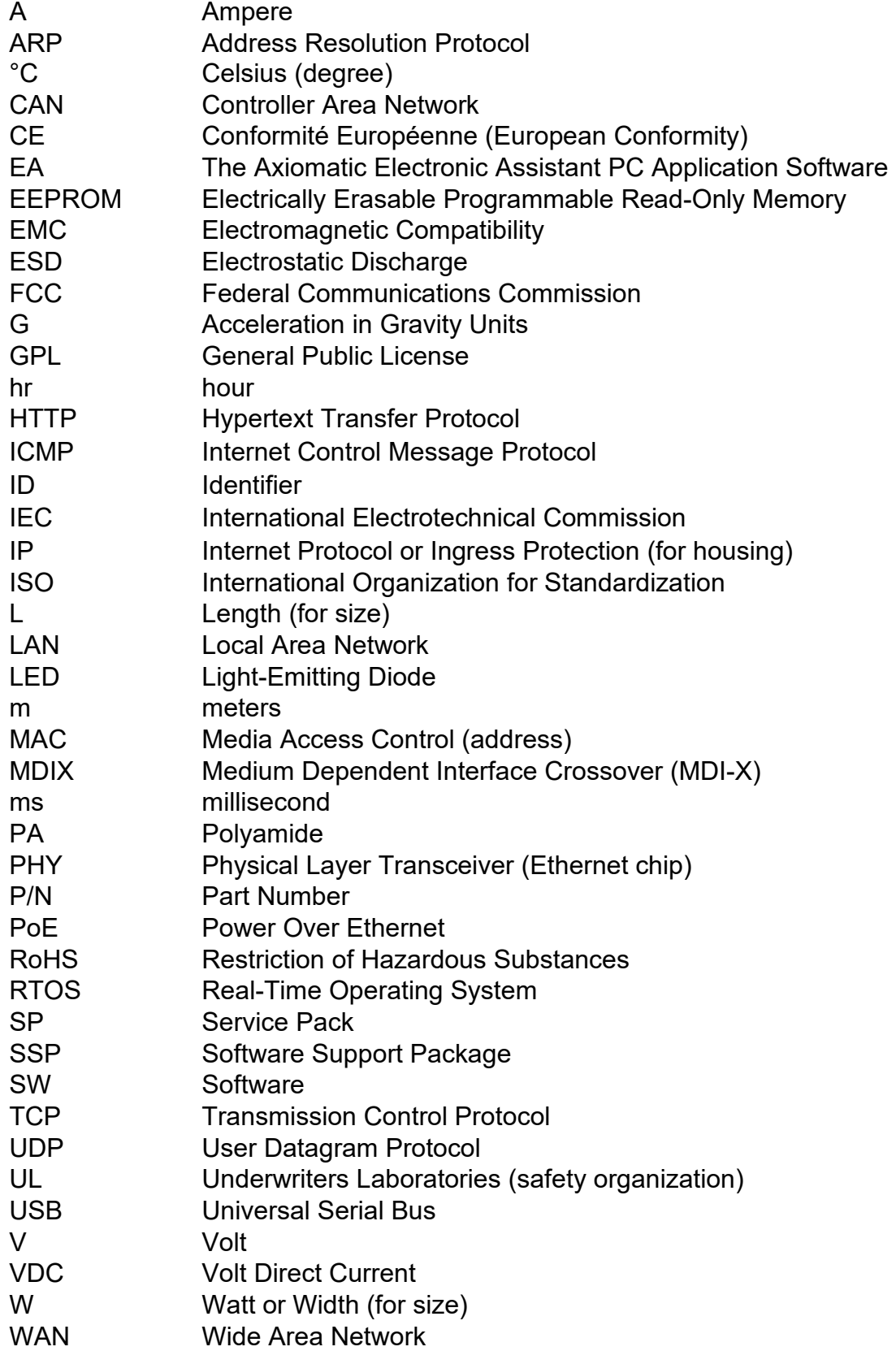

## **TABLE OF CONTENTS**

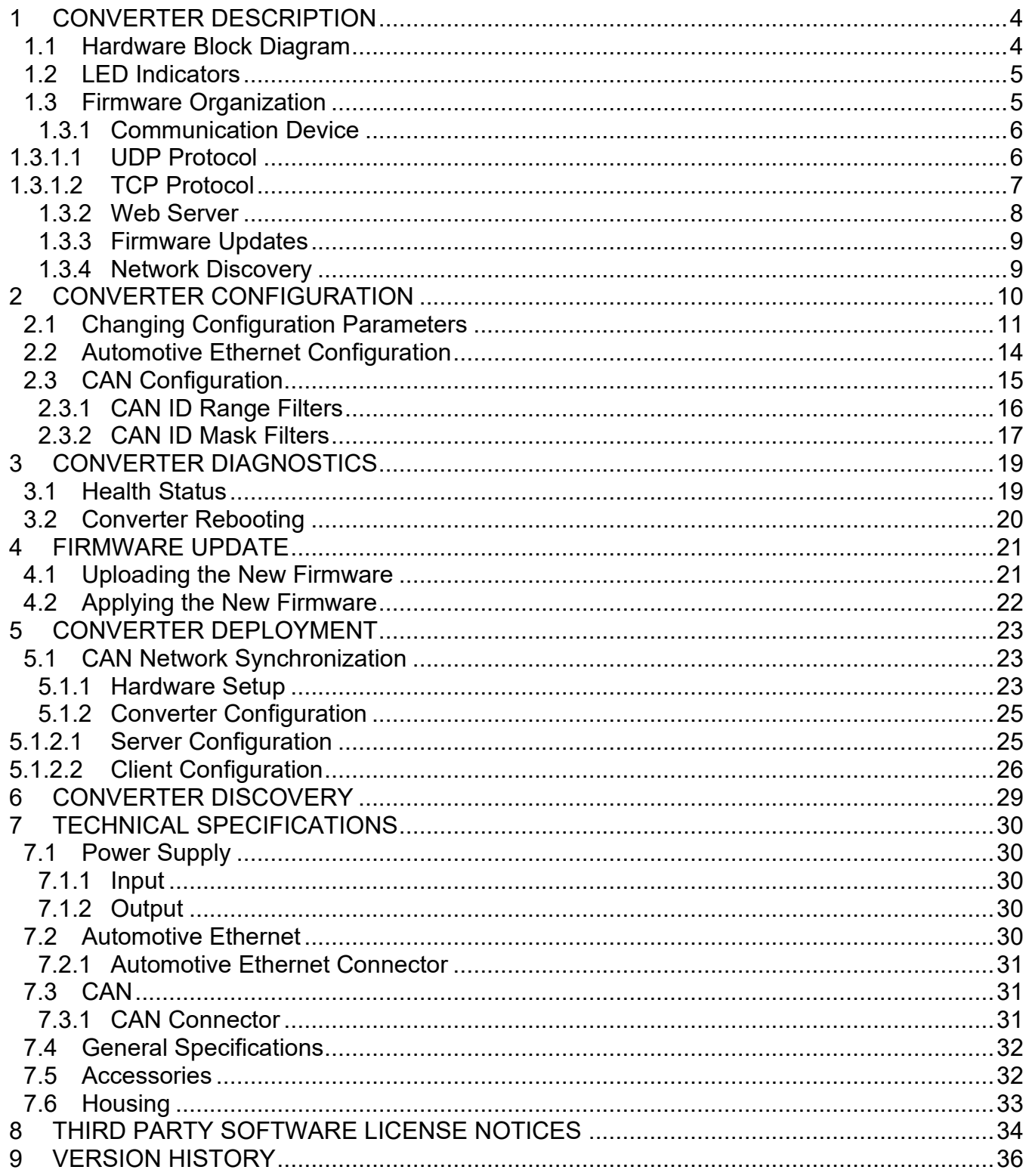

## <span id="page-3-0"></span>**1 CONVERTER DESCRIPTION**

The following user manual describes architecture, functionality, and configuration parameters of the Automotive Ethernet to CAN Converter. It also contains technical specifications and installation instructions of the converter.

The Automotive Ethernet to CAN Converter is a simple device converting CAN frames into UDP or TCP IP datagrams and sending them over the Automotive Ethernet network. The device can also convert UDP or TCP datagrams into CAN frames.

The converter has one CAN and one Automotive Ethernet port. It supports a high-speed CAN with baud rate up to 1Mbit/s and a fast 100Mbit/s Ethernet. All standard and extended CAN frames, including data and remote frames, are supported.

The power can be passed through to the CAN port. Protection is provided.

The converter contains a web server to setup configuration parameters and monitor the internal state of the converter using a web browser. The user can also update the converter firmware using the web browser.

A simple command-line  $Axi$ oDisc.exe Windows application is provided to locate a converter on the LAN.

To ensure low latency in processing CAN and Automotive Ethernet messages, the converter software runs under control of a real-time operating system.

The converter is designed to work on off-road machinery or in a harsh industrial environment with power transients, high humidity, and vibrations.

## <span id="page-3-1"></span>*1.1 Hardware Block Diagram*

POUT -**RAT** Switch POUT-Power **RATI** Power ↓↑ Supply **BAT FLASH** Automotive **RAT** Microcontroller **Ethernet** CAN\_SHIELD **EEPROM** Connector FTH TX CAN H ETH TX+ CAN PHY **MAC CAN** CAN L **ETH RX Transceiver** ETH RX-

<><<<</>  $\frac{1}{2}$  <<<</>
<>
Find the met Link/Act

The converter hardware block diagram is presented in [Figure 1.](#page-3-2)

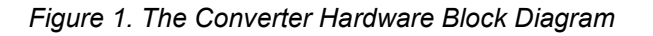

<span id="page-3-2"></span>Ethernet 10/100

**CAN** 

Connector

The converter is powered from the Automotive Ethernet connector using dedicated power lines. The power from the Automotive Ethernet connector can be delivered to the CAN connector through a switch controlled by a microcontroller.

The Automotive Ethernet transformers with PHY, together with the CAN transceiver, provide Automotive Ethernet and CAN physical interfaces.

A powerful ARM Cortex-M4 microcontroller runs IP protocol stack and all Ethernet to CAN conversion logic.

The converter uses Texas Instruments' Automotive Ethernet transceiver, and the part number is DP83TC811S-Q1.

## <span id="page-4-0"></span>*1.2 LED Indicators*

There are three LED indicators on the front panel of the converter. A bicolor "Power" indicator shows whether the unit is powered. It turns red when there is an error on the CAN power output.

The two Automotive Ethernet LED indicators are hardwired to the PHY chip and show the transmission speed "Automotive Ethernet 10/100" and the link/activity status "Automotive Ethernet Link/Act", see [Table 1:](#page-4-2)

| Name                     | Color       | <b>Description</b> |                                           |
|--------------------------|-------------|--------------------|-------------------------------------------|
| Power                    | Green/Red   | Off                | The converter is not powered.             |
|                          |             | Green              | The converter is powered. CAN Power       |
|                          |             |                    | Output is in normal condition.            |
|                          |             | Red                | CAN Power Output is in a fault condition. |
| <b>Ethernet Link</b>     | Green       | On.                | Automotive Ethernet is in Master Mode     |
|                          | Yellow      | On                 | Automotive Ethernet is in Slave Mode      |
|                          | <b>None</b> | Off                | Connection is down                        |
| <b>Ethernet Activity</b> | Green       | On                 | Automotive Ethernet link is established   |
|                          |             | Off                | Automotive Ethernet link is down          |
|                          |             | <b>Blinking</b>    | Automotive Ethernet link is up and active |

<span id="page-4-2"></span>*Table 1. Converter LED Indicators*

## <span id="page-4-1"></span>*1.3 Firmware Organization*

The Automotive Ethernet to CAN Converter firmware contains two independent parts: the *Communication Device* and the *Web Server*, see [Figure 2:](#page-5-2)

The converter requires an external Automotive Ethernet to Ethernet Converter (AX141500-M/ AX141500-S) to access the web server running on the device.

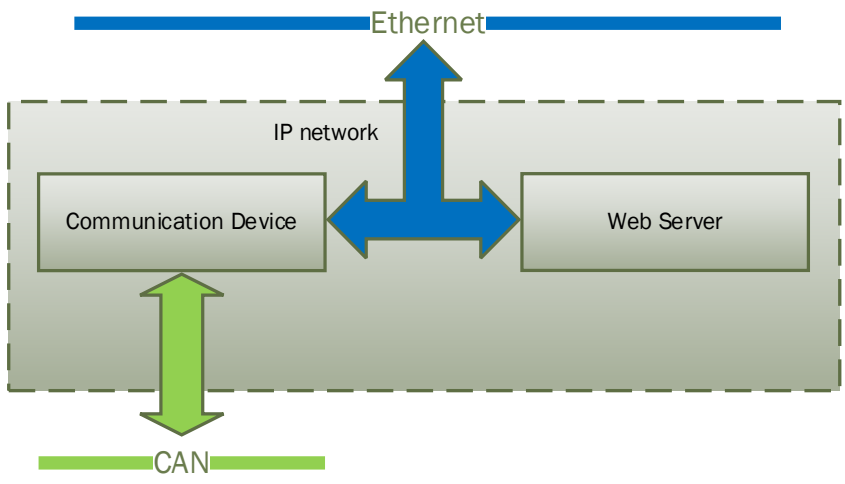

*Figure 2. Converter Firmware Architecture*

<span id="page-5-2"></span>The *Communication Device* is responsible for the protocol conversion between CAN and Automotive Ethernet networks and the *Web Server* provides the converter user interface.

Both the *Communication Device* and the *Web Server* use the same IP network interface. The IP address resolution is provided by the ARP protocol.

## <span id="page-5-0"></span>**1.3.1 Communication Device**

The *Communication Device* utilizes a proprietary communication protocol to communicate CAN messages and other auxiliary information over the Automotive Ethernet. It supports a client/server communication model. In this model, the *Communication Device* has a primary server role, allowing external clients to establish independent connections with the device.

In addition to the server role, the device can also act as a client, if the *Auto Connect to Remote* configuration parameter is set to *Yes*. In this case, the device will try to establish a connection with a customer specified remote server.

The total number of remote connections is limited to 10. If the CAN network traffic is high, this number should be further reduced, or the connections will become unstable due to limited internal resources of the microcontroller, which are dynamically allocated between open connections.

The *Communication Device* can use either UDP or TCP internet protocol (IP), depending on the value of the *Device Port Type* configuration parameter.

## <span id="page-5-1"></span>**1.3.1.1 UDP Protocol**

The UDP protocol is set by default. Since it is a connectionless protocol, one data socket serves all device communication needs, see [Figure 3.](#page-6-1)

#### Device Communication Flow

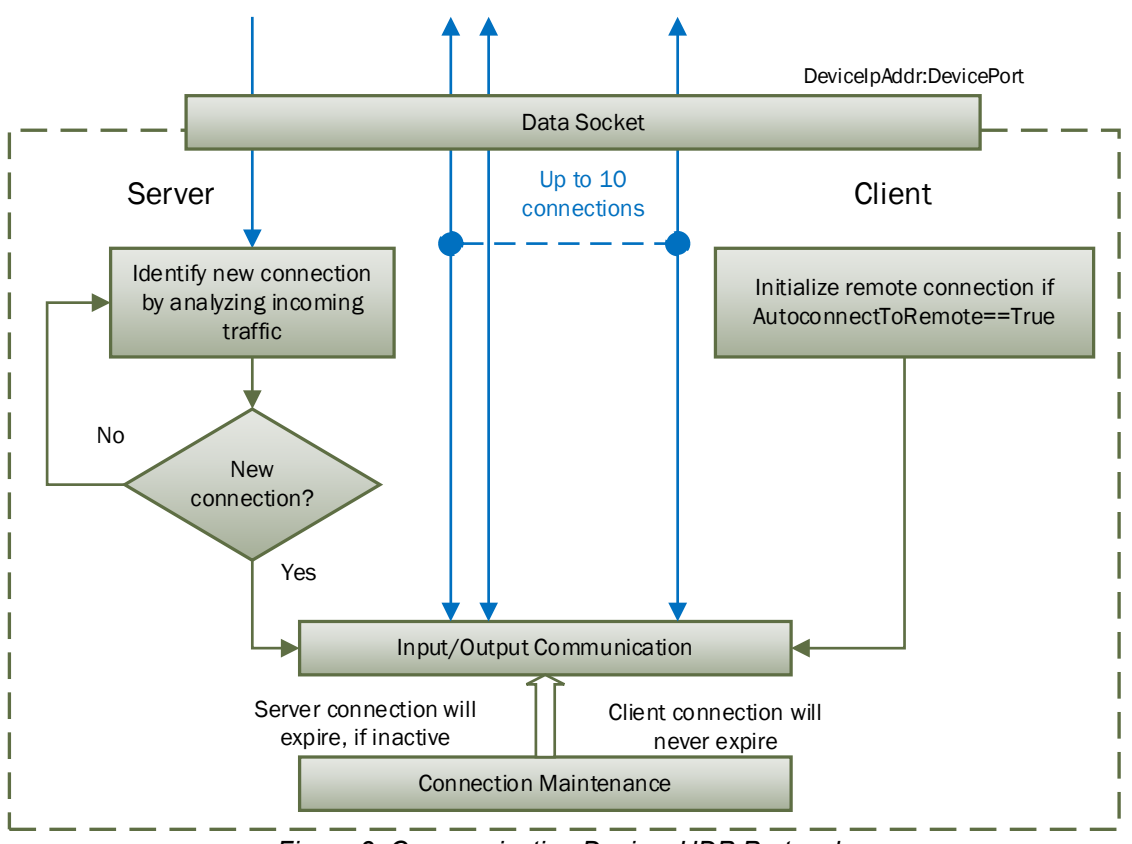

*Figure 3. Communication Device. UDP Protocol*

<span id="page-6-1"></span>All connections with the device are virtual. On the server side, the device analyzes the incoming traffic to check for the new connections. Once a new IPAddress:Port combination is detected, the connection is established and the device starts sending CAN data with Heartbeat messages to the new node.

There are no restrictions on the IP address and port for the incoming connections.

If a client-side is activated by the *Auto connect to Remote* configuration parameter, the device will automatically start sending CAN data with Heartbeat messages to the remote node on start-up.

To ensure that the device does not send data to not functioning (dead) or disconnected nodes, the server side connections will expire in 10 sec of inactivity, when no valid data is received from the remote node. The client-side connection will never expire.

#### <span id="page-6-0"></span>**1.3.1.2 TCP Protocol**

When TCP protocol is used, the *Communication Device* opens an individual data socket for each device connection, see: [Figure 4.](#page-7-1)

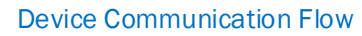

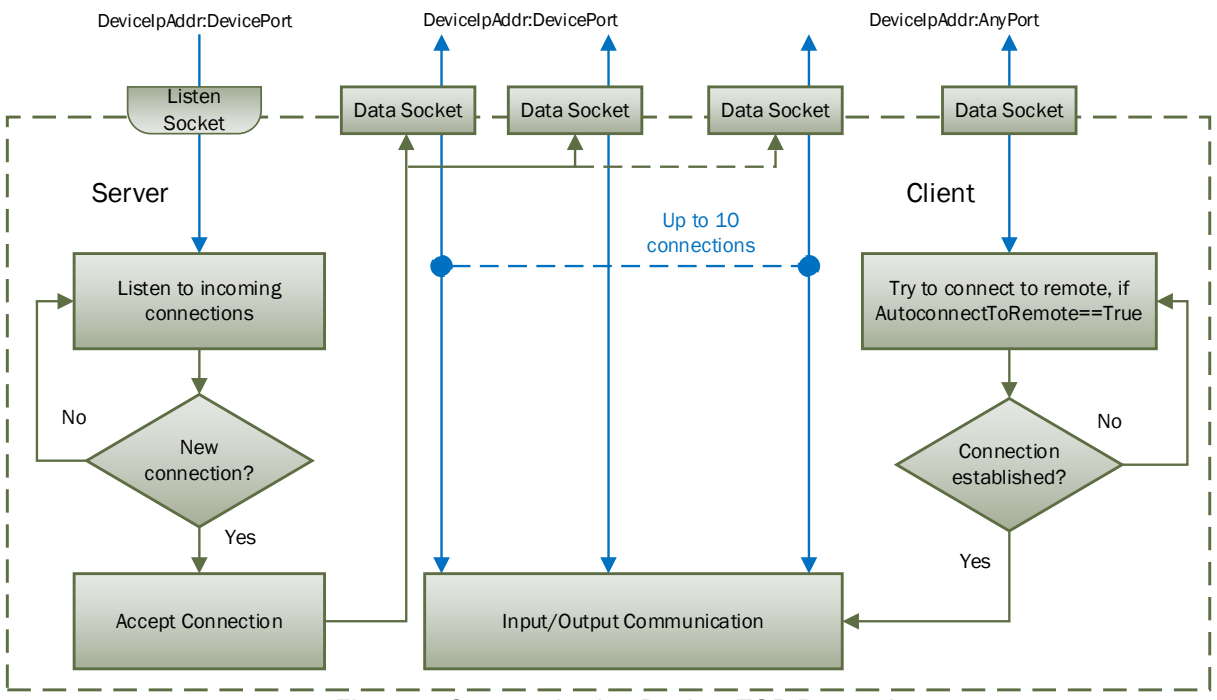

*Figure 4. Communication Device. TCP Protocol*

<span id="page-7-1"></span>The server side opens a listening socket for incoming connections. Once a connection is accepted, a new data socket is created to handle input/output communication with the remote node. There are no restrictions on the IP address and port for the incoming connections, similar to the UDP mode.

On the client side, if *Auto Connect to Remote* is set to *Yes*, a data socket is created for connection with the remote node. A random free port number is assigned to the socket. If the connection drops, the device will try to automatically reconnect with the node to maintain the client connection.

## <span id="page-7-0"></span>**1.3.2 Web Server**

The *Web Server* provides a user front-end interface with the converter. It runs a dynamic website that shows: the converter general information, configuration parameters, and the converter real-time diagnostics.

The user can also change configuration parameters and upload the new firmware through this website.

The web browser should support JavaScript.

The web server requires an Automotive ethernet to Ethernet (AX141500-M/ AX141500-S) converter connected externally with CAN to Automotive Ethernet Converter, as web server can not be accessed with Automotive Ethernet.

#### <span id="page-8-0"></span>**1.3.3 Firmware Updates**

<span id="page-8-1"></span>The firmware can be remotely updated through the web server.

#### **1.3.4 Network Discovery**

The firmware supports a proprietary Axiomatic discovery protocol. It allows to locate a converter with unknown IP address and/or web server port on a LAN using a simple Axiomatic discovery application AxioDisc.exe.

Network Discovery also requires an external Automotive Ethernet to Ethernet (AX141500-M/ AX141500-S) Converter connected in cascade with CAN to Automotive Ethernet Converter.

## <span id="page-9-0"></span>**2 CONVERTER CONFIGURATION**

The converter supports configuration over the internal website running on the device embedded web server. The default *Device IP Address* is *192.168.0.34* and the default *Web Server Port* is *80*. Please, make sure that there are no other devices on this IP address when connecting the converter for the first time to your LAN for configuration.

To connect to the device, run any web browser and point it to the *Device IP Address*. It is not necessary to specify the *Web Server Port* if the web server uses a standard port *80*.

After a successful connection, you will see the device home page, see: [Figure 5.](#page-9-1)

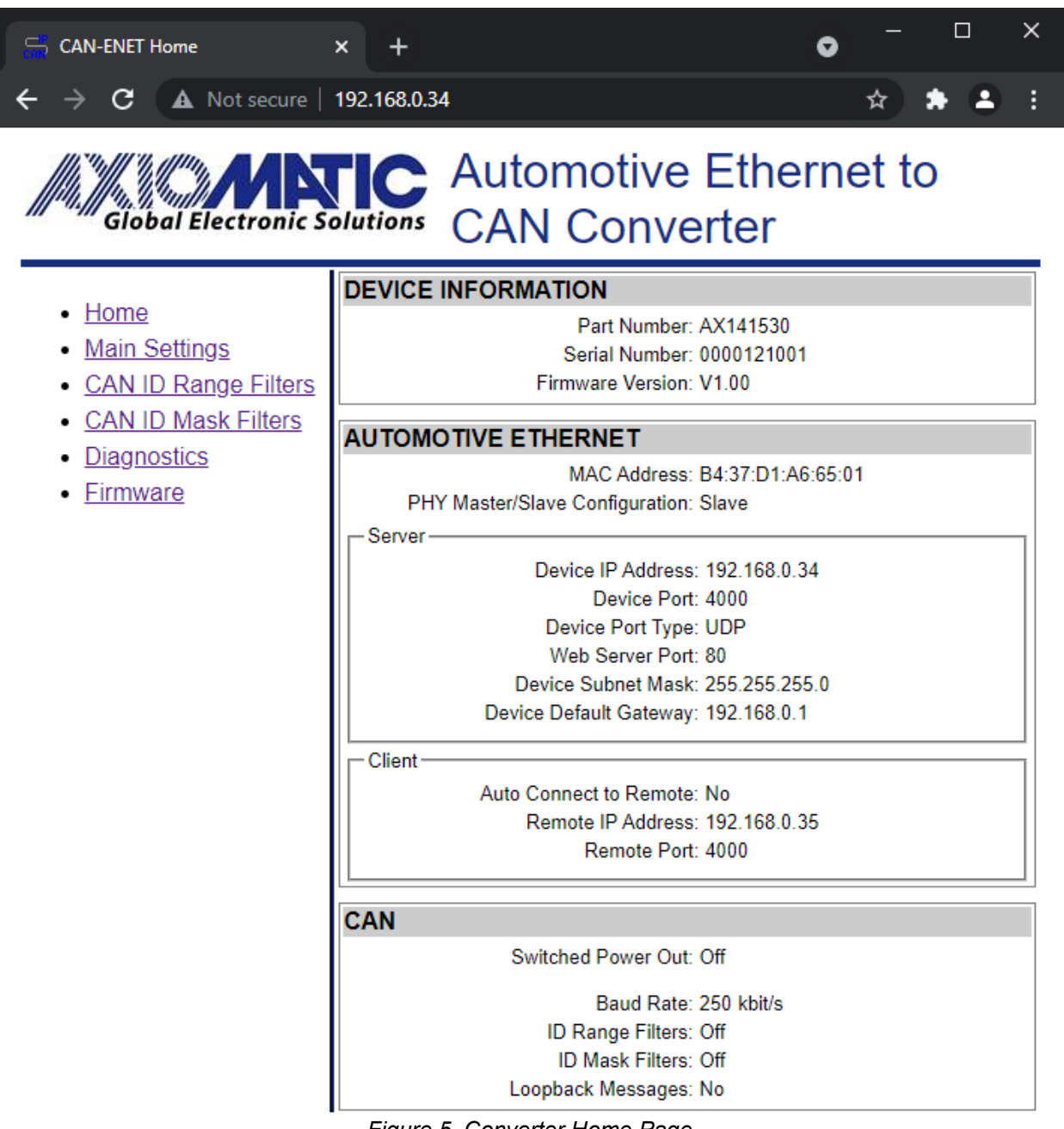

<span id="page-9-1"></span>*Figure 5. Converter Home Page*

The home page shows the device information, including the converter part number, serial number, and firmware version. It also shows *Automotive Ethernet* and *CAN* configuration parameters including Automotive Ethernet transceivers' master/slave configuration, the status of CAN ID range, and mask input filters.

You will need to allow the site to run JavaScript (this setting is default in most web browsers). If JavaScript is disabled, the website will show a message asking to activate JavaScript at the top of the web page, see [Figure 6.](#page-10-1)

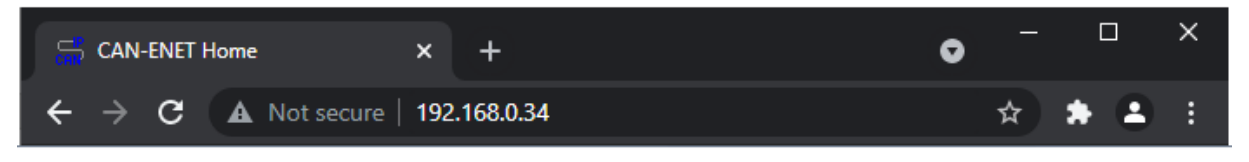

The Ethernet to CAN Converter interface requires JavaScript! Use the following *instructions* to enable JavaScript in your web browser.

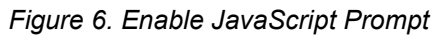

<span id="page-10-1"></span>The *Automotive Ethernet* configuration parameters are combined into *Server* and *Client* groups for convenience.

The *Automotive Ethernet* and *CAN* configuration parameters have tooltips clarifying their meaning, see [Figure 7.](#page-10-2)

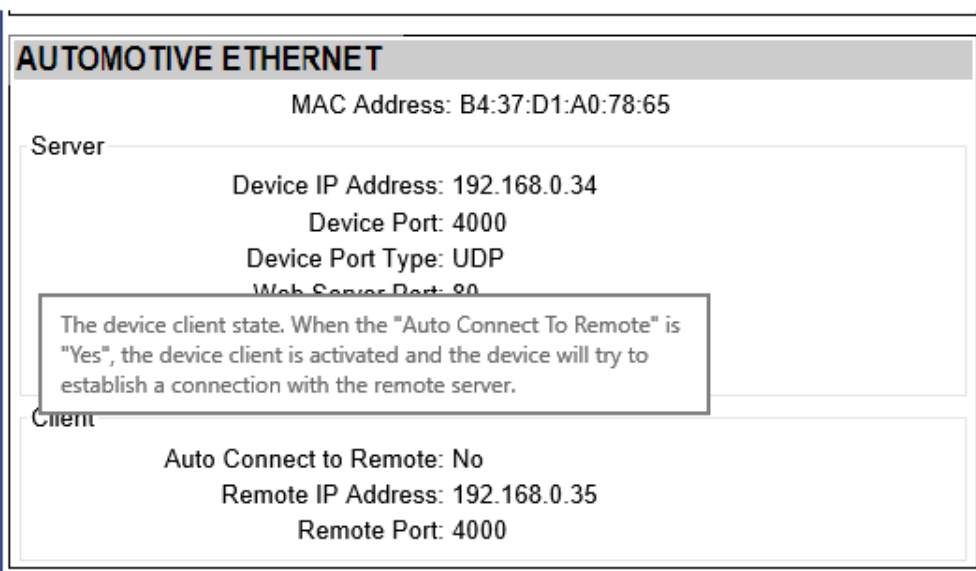

*Figure 7. A Tooltip for the "Auto Connect to Remote" Configuration Parameter*

## <span id="page-10-2"></span><span id="page-10-0"></span>*2.1 Changing Configuration Parameters*

All configuration parameters except the CAN ID range and mask filter settings can be changed through the *Main Settings* web page. The CAN ID range and mask filters have their own configuration pages: *CAN ID Range Filters* and *CAN ID Mask Filters*, see [Figure 8.](#page-11-0)

The configuration pages can be reached by clicking on their links on the left side of the website.

Each configuration web page has fields to enter values of the configuration parameters and three buttons: *Save Settings*, *Discard Settings* and *Set Defaults*.

The *Save Settings* button will save configuration parameters to non-volatile memory and apply the new settings. The appropriate converter subsystems will be restarted without rebooting of the whole converter. The rebooting is available from the *Diagnostics* screen.

The *Discharge Settings* button will bring back the original converter settings before editing, and the *Set Defaults* button will load the default values of the configuration parameters into the data fields on the page.

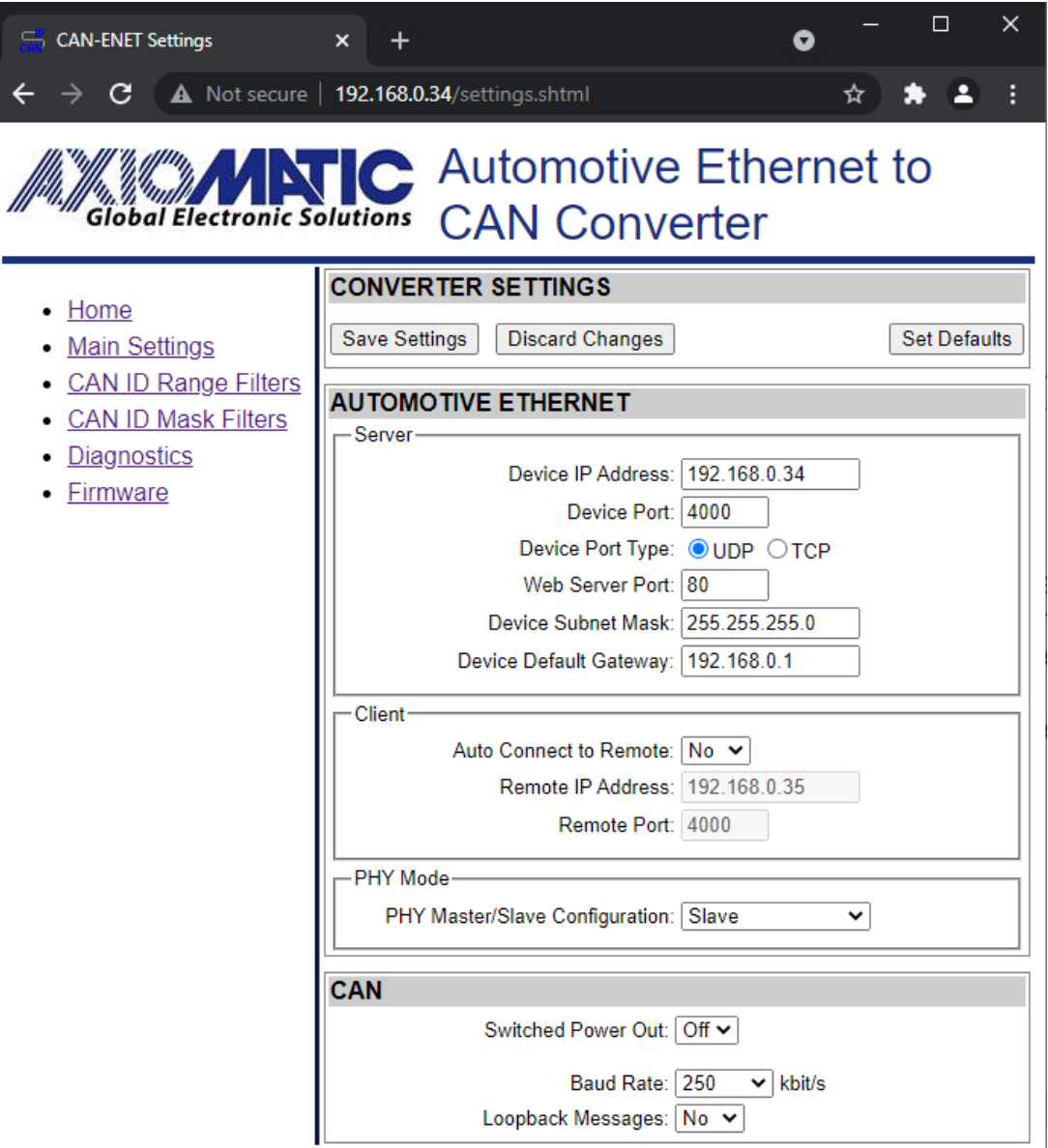

<span id="page-11-0"></span>*Figure 8. Converter Main Settings Page*

The configuration parameters have tooltips for the user convenience. The *Remote IP Address* and *Remote Port* are disabled when *Auto Connect to Remote* is set to *No*.

The page runs a script to check the validity of the new configuration parameters before uploading them to the web server. For example, the following alert message will be displayed if the user enters the same value for the *Device Port* and the *Web Server Port*:

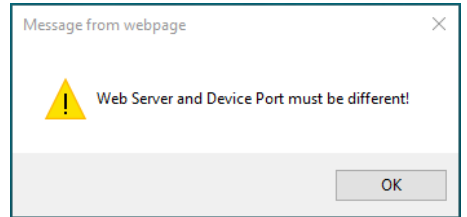

*Figure 9. Settings Alert. Error in Configuration Parameters*

The website messages should be enabled (not suppressed) in the browser to see this and other feedback messages.

After pressing the *Save Settings* button and saving the configuration parameters, the converter replies with a confirmation message showing a result of the saving operation. For example, if the user has successfully changed the *Device Port* value, the following message will appear:

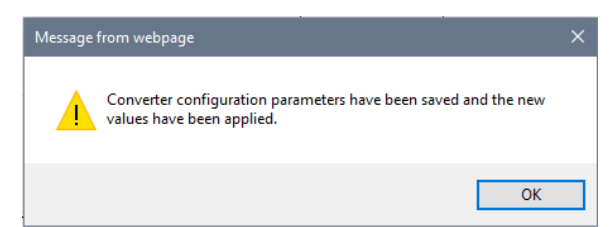

*Figure 10. Settings Alert. Configuration Parameters have been Changed Successfully*

The new configuration parameters are applied immediately after saving. The converter performs all necessary internal reconfigurations and resets on the fly. If the user changed the *Device IP Address* or the *Web Server Port*, the website will be automatically re-loaded at the new location.

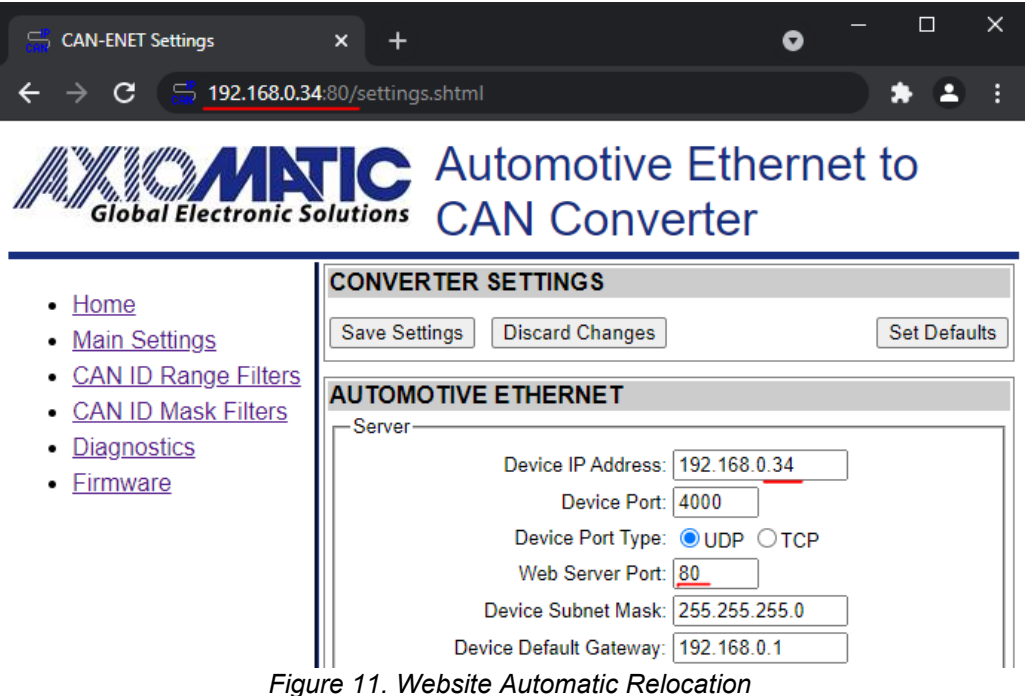

In case the user leaves the page without saving, all changes will be discarded. The user can also discard changes by pressing the *Discard Changes* button.

## <span id="page-13-0"></span>*2.2 Automotive Ethernet Configuration*

All *Automotive Ethernet* configuration parameters can be changed through the *Main Settings* web page, except the *MAC Address,* which is programmed at the factory. The userchangeable configuration parameters are presented in [Table 2.](#page-13-1)

If the converter is in master mode than the other device connected with this converter should be in slave mode. Same way if this converter is in slave mode, then the other device connected with this converter should be in master mode.

| Configuration<br>Parameter | Default Value | Range                                                                                        | <b>Description</b>                                                                                                    |
|----------------------------|---------------|----------------------------------------------------------------------------------------------|----------------------------------------------------------------------------------------------------|
| <b>Device IP Address</b>   | 192.168.0.34  | Any IP address                                                                               | The device IP address. The embedded<br>web server uses the same IP address.                                                                                                    |
| <b>Device Port</b>         | 4000          | Any port value<br>except the Web<br>Server Port and<br>the Discovery<br><b>Protocol Port</b> | The device server port. The device is<br>listening to this port for incoming<br>connections. The Discovery Protocol Port<br>(35100) and the Web Server Port should<br>not be used. |
| Device Port Type           | <b>UDP</b>    | {UDP, TCP}                                                                                   | Type of the IP protocol used by the device.<br>The device server and client use the same<br>IP protocol.                                                                           |
| <b>Web Server Port</b>     | 80            | Any port value<br>except the<br>Device Port and<br>the Discovery<br><b>Protocol Port</b>     | The communication port of the embedded<br>web server.                                                                                                    |

<span id="page-13-1"></span>*Table 2. Ethernet Configuration Parameters*

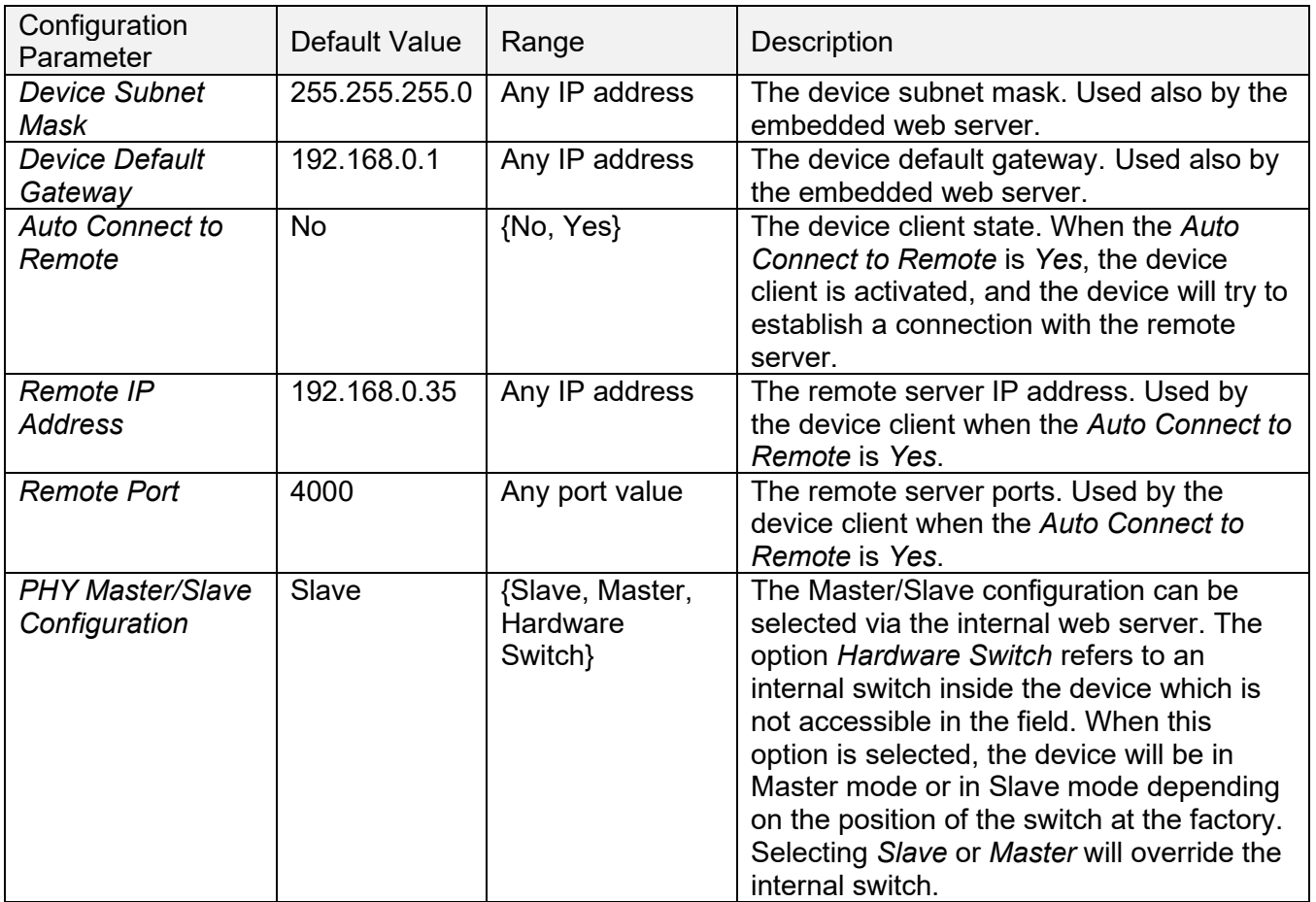

## <span id="page-14-0"></span>*2.3 CAN Configuration*

The CAN configuration parameters can be changed through the *Main Settings*, *CAN ID Range Filters,* and *CAN ID Mask Filters* web pages.

The main CAN configuration parameters are available through the *Main Settings* web page, see [Table 3.](#page-14-1)

| Configuration<br>Parameter | Default Value | Range                                                                            | <b>Description</b>                                                                                                    |
|----------------------------|---------------|----------------------------------------------------------------------------------|----------------------------------------------------------------------------------------------------|
| <b>Switched Power</b>      | Off           | $\{Off, On\}$                                                                    | State of the switch delivering power to the<br>CAN connector.                                                                                                    |
| Out                        |               |                                                                                  |                                                                                                    |
| <b>Baud Rate</b>           | 250 kbit/s    | (1000, 666.6(6),<br>500, 250, 125,<br>100, 83.3(3), 50,<br>$20, 10$ <sup>1</sup> | The CAN baud rate.                                                                                                    |
| Loopback<br>Messages       | <b>No</b>     | {No, Yes}                                                                        | Specifies, whether the messages received<br>over the Ethernet and transmitted on the<br>CAN bus, are sent back to the Automotive<br>Ethernet. Setting this value to Yes can<br>create an eternal loop when the same<br>messages are bounced between two or<br>more converters. Use with caution. |

<span id="page-14-1"></span>*Table 3. Main CAN Configuration Parameters*

*1 666.6(6) and 83.3(3) kbit/s are set as 667 and 83 kbit/s, respectively, in the drop-down menu.* 

The CAN filters have their own web pages for setting configuration parameters. If all filters are disabled, all input CAN messages will be output on the Automotive Ethernet network.

## <span id="page-15-0"></span>**2.3.1 CAN ID Range Filters**

The CAN ID range filters are set through the *CAN ID Range Filters* configuration web page.

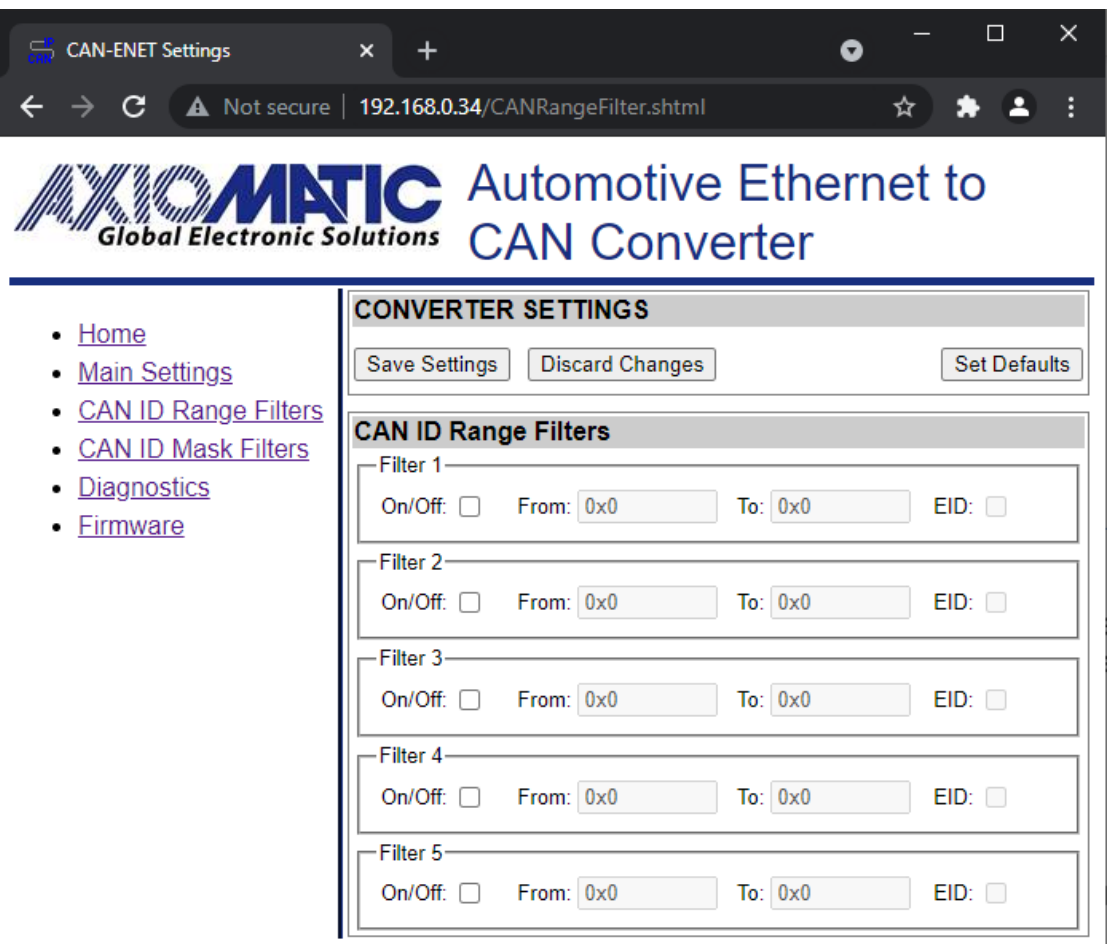

*Figure 12. Converter CAN ID Range Filters Page*

The user can independently configure five CAN ID range filters: *Filter 1, Filter 2, …, Filter 5.*

Once the filter is activated by checking the *On/Off* box, the CAN input messages will pass through to the Automotive Ethernet network only if their CAN ID is within the range specified by *From* and *To* configuration parameters.

If  $ID_{CAN} \in [From; To]$ , then the message is accepted.  $(1)$ 

Where:  $ID_{CAN}$  – CAN message ID, – *From* configuration parameter, – *To* configuration parameter.

The *EID* box (*Extended ID* box) defines whether the CAN message ID is regular or extended.

All CAN ID range filters run in parallel. It is sufficient to satisfy requirements of any active filter to pass the CAN message to the Automotive Ethernet network.

If no active filters are defined, it is considered that the CAN ID range filters are disabled, and do not participate in the message filtering process. In this case, *ID Range Filters* are *Off* on the home page, and, if other filters are also disabled, all CAN input messages will be sent to the Automotive Ethernet network.

## <span id="page-16-0"></span>**2.3.2 CAN ID Mask Filters**

The CAN ID mask filters are set through the *CAN ID Mask Filter* configuration web page.

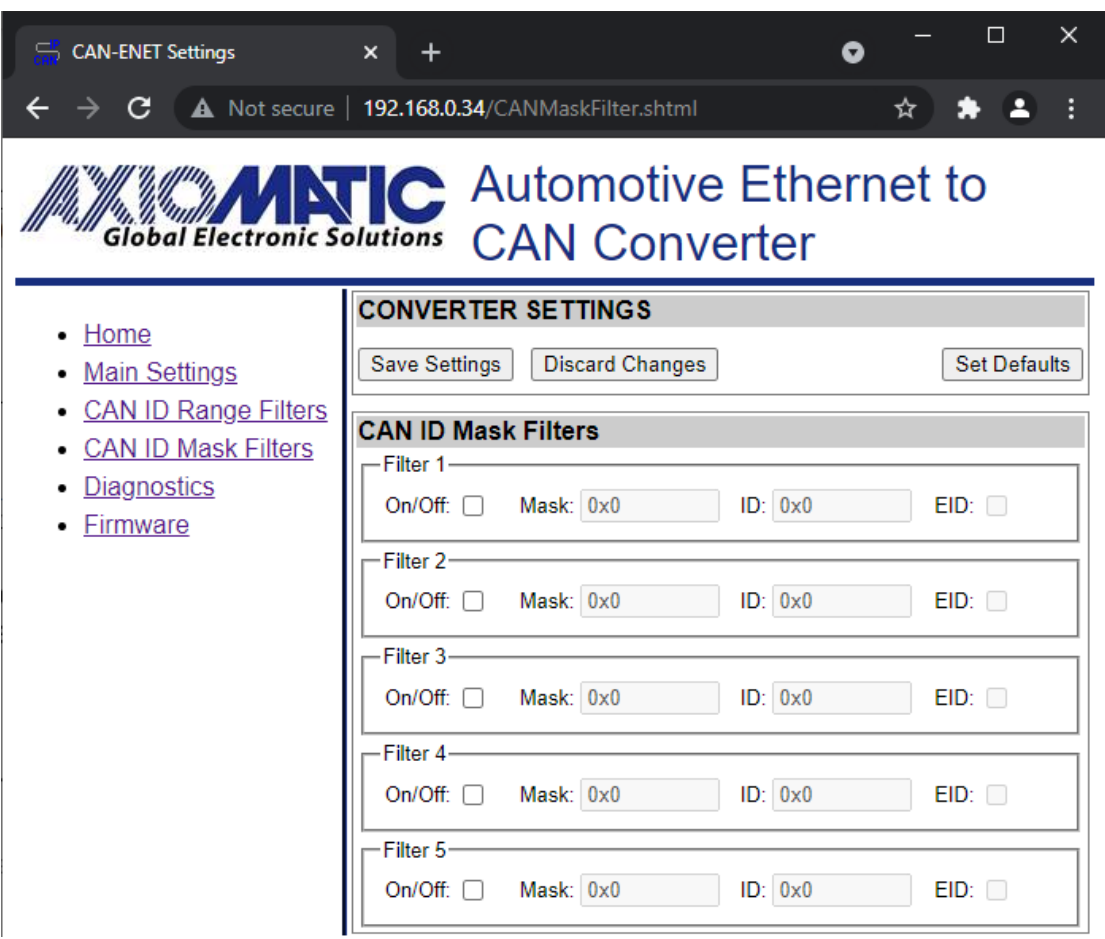

*Figure 13. Converter CAN ID Mask Filters Page*

There are five independent CAN ID mask filters: *Filter 1, Filter 2, …, Filter 5* available to the user*.*

Once the filter is activated by checking the *On/Off* box, the CAN input messages will pass through the filter to the Automotive Ethernet network only if their CAN ID satisfies the following condition:

If  $ID = ID_{CAN}$  & Mask, then the message is accepted.  $(2)$ 

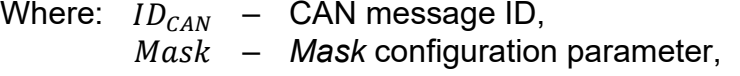

UMAX141530. Automotive Ethernet to CAN Converter. Version 2.1 Page: 17-36

*ID* - *ID* configuration parameter,<br>& - Bitwise AND operator.

- Bitwise AND operator.

The *EID* box (*Extended ID* box) defines whether the CAN message ID is regular or extended.

All CAN ID mask filters run in parallel the same way as CAN ID range filters. It is sufficient to satisfy requirements of any active filter to send the CAN message to the Automotive Ethernet network.

If no active filters are defined, it is considered that the CAN ID mask filters are disabled, and do not participate in the message filtering process. In this case, *ID Mask Filters* are *Off* on the home page, and, if other filters are also disabled, all CAN input messages will be sent to the Automotive Ethernet network.

## <span id="page-18-0"></span>**3 CONVERTER DIAGNOSTICS**

The user can see a real-time diagnostic information on the *Diagnostics* page on the converter internal website. The connection to the converter embedded web server is described in the [Converter Configuration](#page-9-0) section.

To see the *Diagnostics* page, [Figure 14,](#page-18-2) the user should click on the *Diagnostics* link on the left side of the web page.

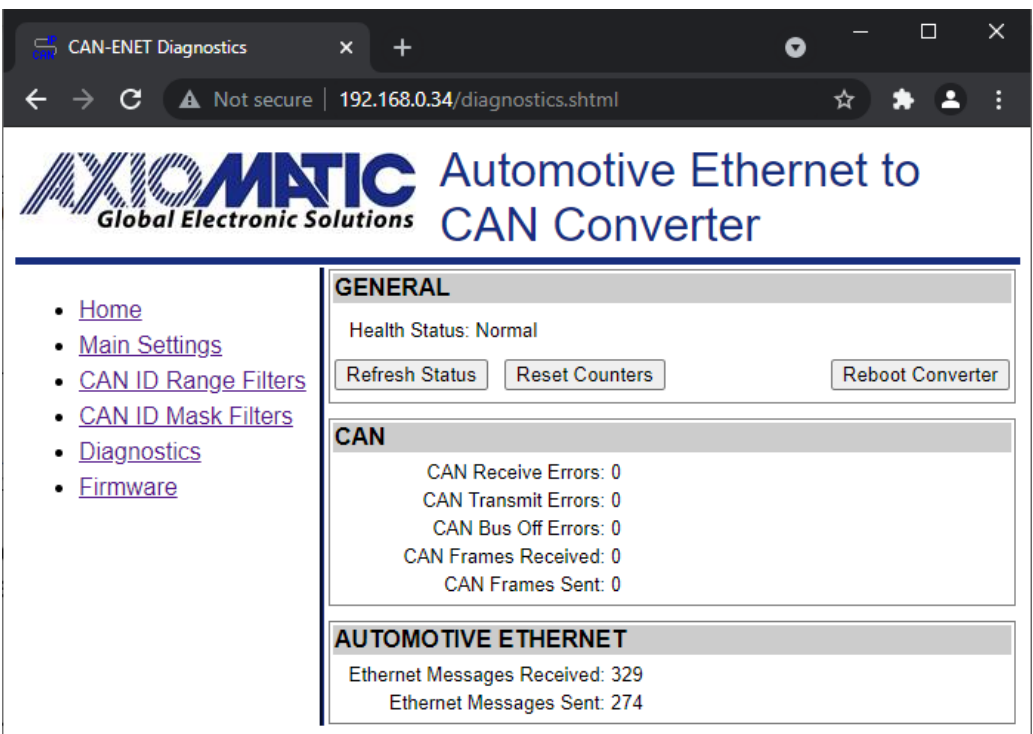

*Figure 14. The Converter Diagnostics Page*

<span id="page-18-2"></span>The *Diagnostics* page shows the *Health Status* of the converter together with the *CAN* and *Automotive Ethernet* statistics.

The user can refresh the values on the page by pressing the *Refresh Status* button or reset the statistic counters by pressing *Reset Counters* button. The *Reboot Converter* button activates the converter rebooting.

The converters do not retain the diagnostic information. All information is lost when the power is shut down.

## <span id="page-18-1"></span>*3.1 Health Status*

The converter *Health Status* is an aggregated system run-time parameter calculated on the base of operational statuses of the major device hardware and software components.

The *Health Status* presents the overall operational status of the *CAN to Automotive Ethernet Converter*, based on the following rules, see [Table 4.](#page-19-1)

<span id="page-19-1"></span>*Table 4. Health Status*

| <b>Health Status</b> | Condition                                                                                   |
|----------------------|---------------------------------------------------------------------------------------------|
| Error                | <i>Error</i> is reported when at least one operational status is in the <i>Error</i> state. |
| Warning              | Warning is reported when at least one operational status is in the Warning state            |
|                      | and there are no operational statuses in the Error state.                                   |
| Undefined            | Undefined is reported when at least one operational status is in the Undefined              |
|                      | state and there are no operational statuses in the Error or Warning state.                  |
| <b>Normal</b>        | Normal is reported when all operational statuses are in the Normal state.                   |

If the *Health Status* is different from *Normal*, the user will see a verbose message on the *Diagnostics* web page below the *Health Status* describing which operational status is causing a problem.

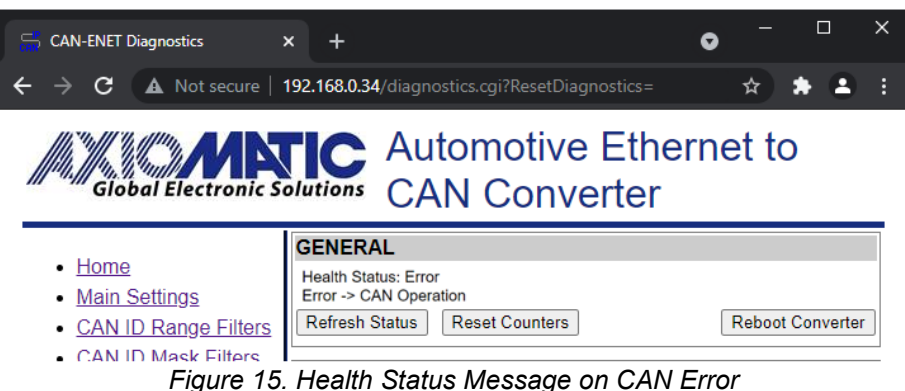

In case, several operational statuses differ from *Normal*, all of them will be shown on the *Diagnostics* page.

## <span id="page-19-0"></span>*3.2 Converter Rebooting*

The user can reboot the converter, when necessary, using the *Reboot Converter* button.

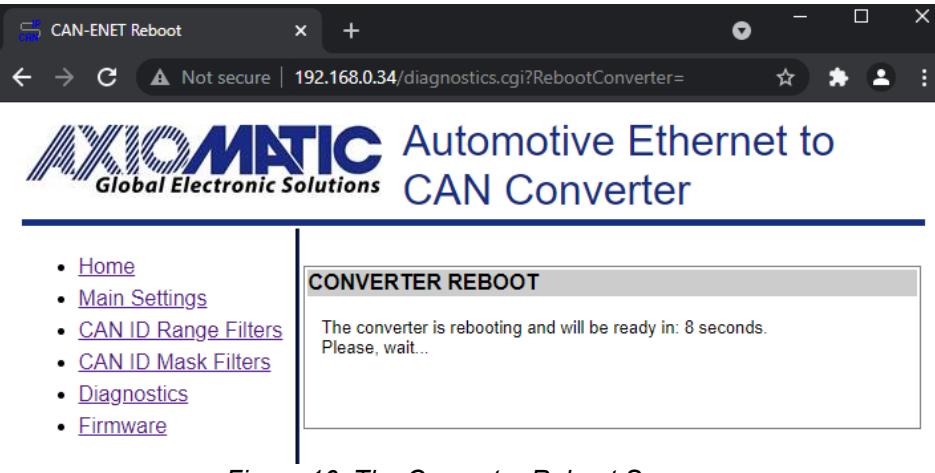

*Figure 16. The Converter Reboot Screen*

The rebooting operation takes 10 seconds. The user will see the *Reboot* screen with a countdown during this operation.

When rebooting is over, the *Diagnostics* page will be reloaded.

UMAX141530. Automotive Ethernet to CAN Converter. Version 2.1 Page: 20-36

## <span id="page-20-0"></span>**4 FIRMWARE UPDATE**

The converter firmware can be updated through the website.

The update procedure is performed in two stages. First, the application firmware is uploaded into the converter internal flash. During this stage, the converter checks the firmware checksum and whether it can be programmed into the unit.

Then, upon the user confirmation, the firmware is programmed into the microcontroller and the unit is restarted. At the end of this process, the user should see the new firmware version number on the converter home page in the browser.

The details of the firmware update are provided below.

## <span id="page-20-1"></span>*4.1 Uploading the New Firmware*

To upload the new firmware, the user should activate the *Firmware Uploading* page, [Figure 17,](#page-20-2) by clicking on the *Firmware* link on the left side of the web page.

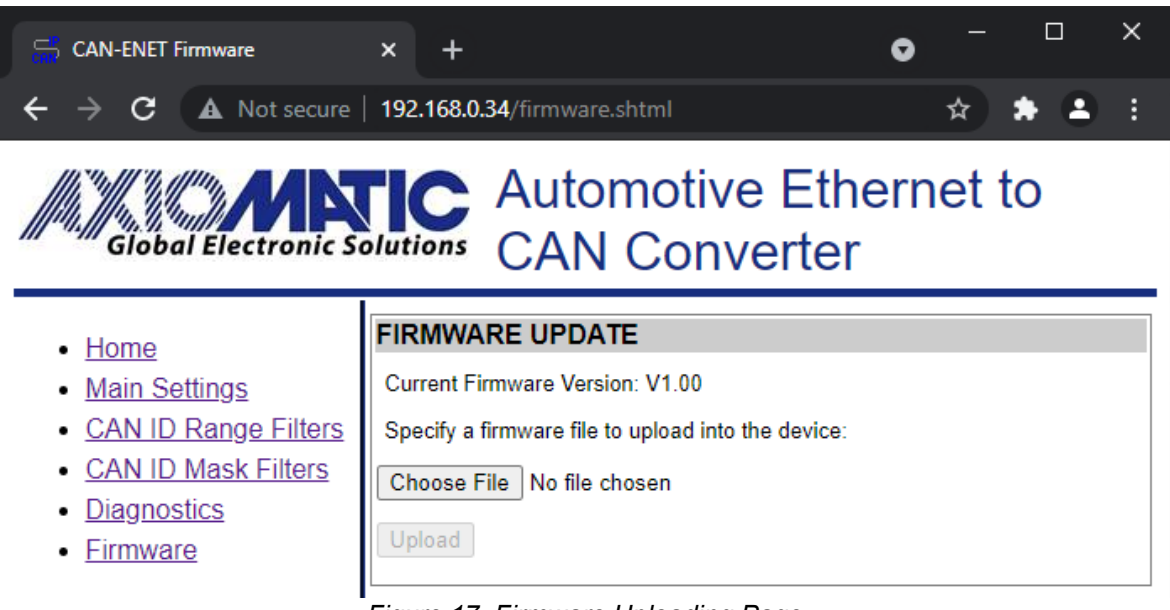

*Figure 17. Firmware Uploading Page*

<span id="page-20-2"></span>Then the user selects the new firmware file using the *Browse…* button.

The firmware file is provided by Axiomatic in a proprietary binary format with extension: . a f. The file name should have the following format:  $AF-21005-X.XX.A.f.$  where the  $\langle X,XX \rangle$  field wildcard reflects the firmware version number. We will use  $AF-21005-1.00.af$  file for illustration of the firmware update process in this manual.

When the file is selected, the user should press the *Upload* button. The user will see the dynamic message: "Loading…" in the bottom of the screen and then, if everything is in order, the converter will switch automatically to the *Firmware Update* page.

## <span id="page-21-0"></span>*4.2 Applying the New Firmware*

On the *Firmware Update* page, the user will see the new firmware file information.

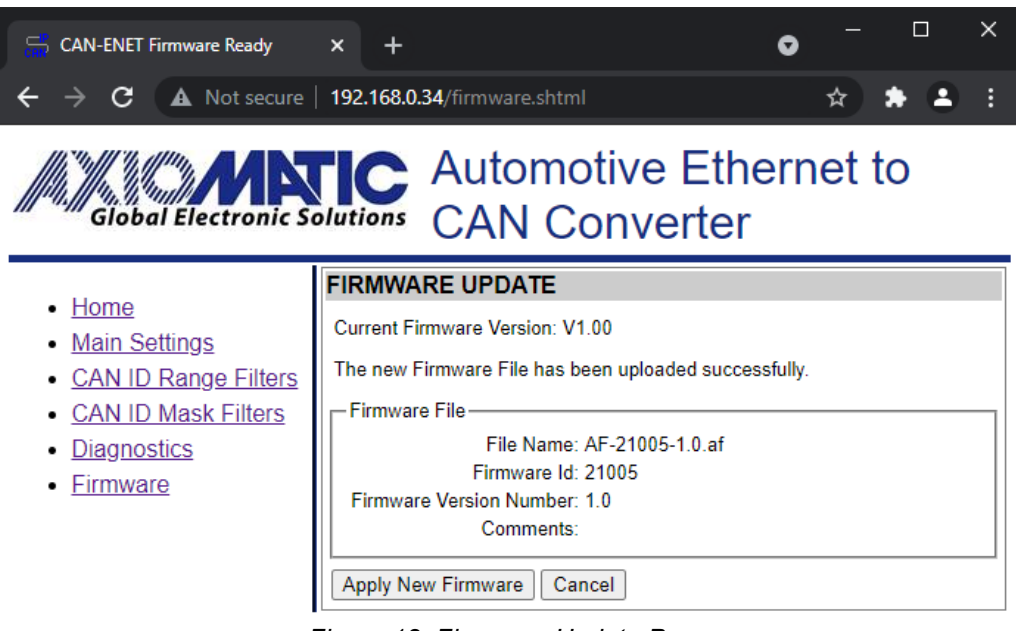

*Figure 18. Firmware Update Page*

From this point, the user can cancel the firmware update process and keep the old firmware or proceed with flashing the new firmware into the microcontroller by pressing the *Apply New Firmware* button.

When the user presses the *Apply New Firmware* button, the firmware update process is activated and the *Firmware Upload* page will show the countdown timer.

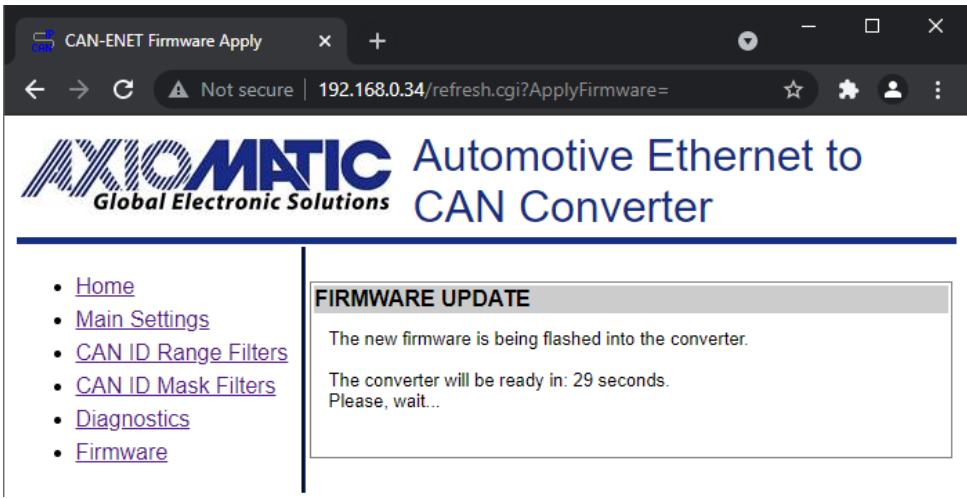

*Figure 19. Firmware Update Countdown has been Started*

The countdown timer is set for 30 seconds necessary to complete the flashing process and reboot the unit, after which the converter home page will be displayed. The user will see the new application firmware version number in the *Device Information* section on the converter home page.

## <span id="page-22-0"></span>**5 CONVERTER DEPLOYMENT**

There are two major approaches in using the Automotive Ethernet to CAN converter. One is to use the converter on its own as a CAN extender or a baud rate converter.

For example, a pair of coupled converters can synchronize two CAN networks. This example can be extended to several CAN networks running at different baud rate in various remote locations, connected together using the Automotive Ethernet to CAN converters.

The second approach is to use the converter together with other IP devices that can directly communicate with the converter over the IP network. This approach requires writing a custom software for interfacing with the converter. Since the converter uses a proprietary communication protocol, Axiomatic provides the CAN-AUTOENET Software Support Package (SSP), p/n AX141530, for interfacing with the converter. The SSP is downloadable from [www.axiomatic.com,](http://www.axiomatic.com/) log-in section.

The majority of Axiomatic PC software tools support the Automotive Ethernet to CAN converter. They can connect to the CAN bus using the Automotive Ethernet to CAN converter the same way as they connect to the bus using the USB to CAN converter. The Axiomatic Electronic Assistant (EA) can communicate with the converter and the CAN Assistant – Scope and CAN Assistant – Visual support the converter.

The use of the Automotive Ethernet to CAN converters for synchronizing CAN networks with or without baud rate conversion is described below. There is no need for custom software for this type of the converter deployment.

## <span id="page-22-1"></span>*5.1 CAN Network Synchronization*

To synchronize two remote CAN networks, the user can simply connect an Automotive Ethernet to CAN converter to each of the CAN network and configure the converters the way that they will talk with each other.

## <span id="page-22-2"></span>**5.1.1 Hardware Setup**

The converters should be connected together through a local or global IP network, see: [Figure](#page-23-0)  [20](#page-23-0) and [Figure 21.](#page-23-1)

Note: To connect the converter to a local or global IP Network, converter should be connected to an Automotive Ethernet to Ethernet (AX141500-M/ AX141500-S) converter in cascade and then Ethernet port of Automotive Ethernet to Ethernet (AX141500-M/ AX141500-S) should be connected to the local or global network.

<span id="page-23-0"></span>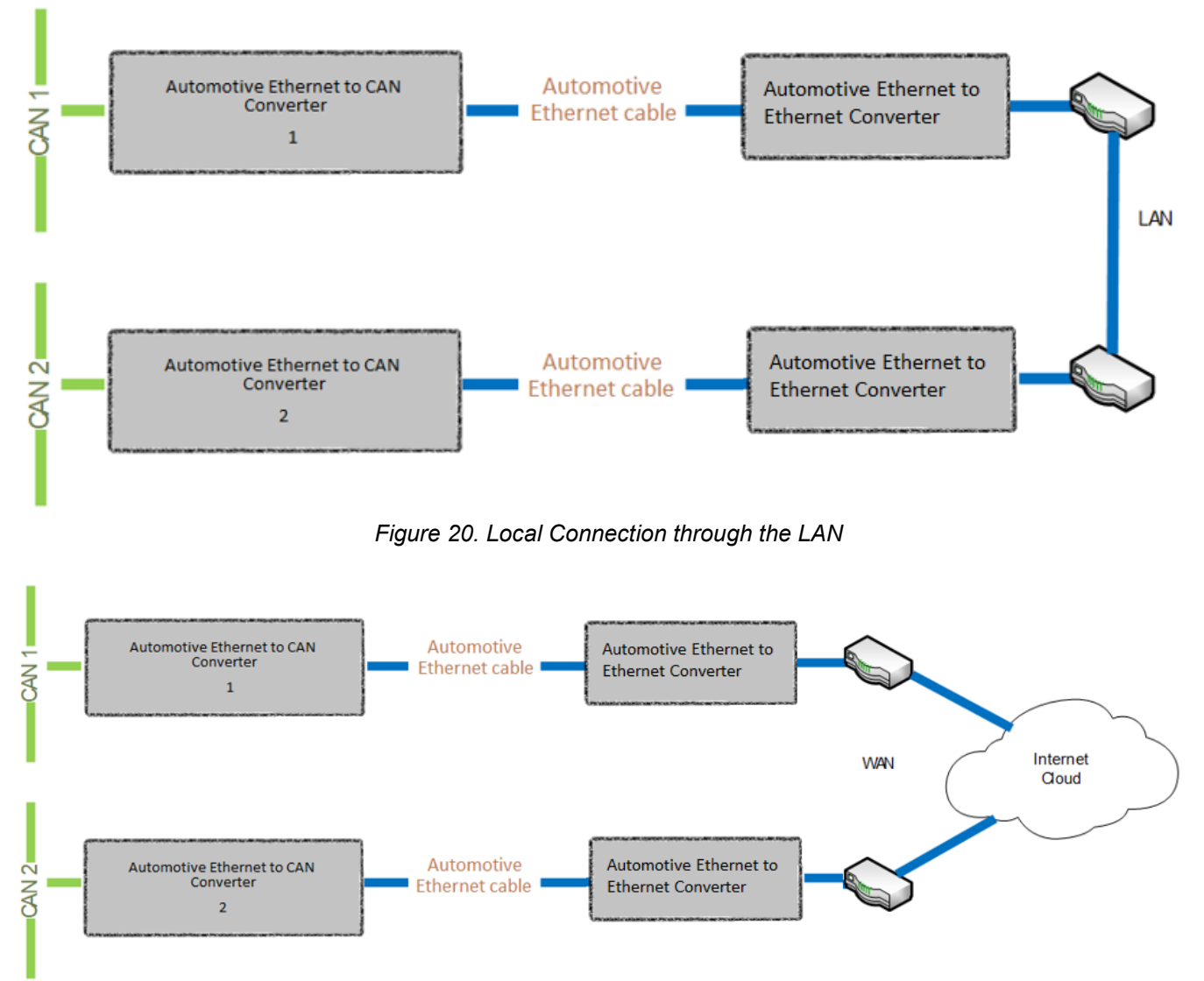

*Figure 21. Global Internet Connection through the WAN*

<span id="page-23-1"></span>In the simplest scenario, two pre-configured converters can be connected by an Automotive Ethernet cable, see: [Figure 22.](#page-23-2) Due to the Auto-MDIX feature, both: the straight and crossover cables can be used.

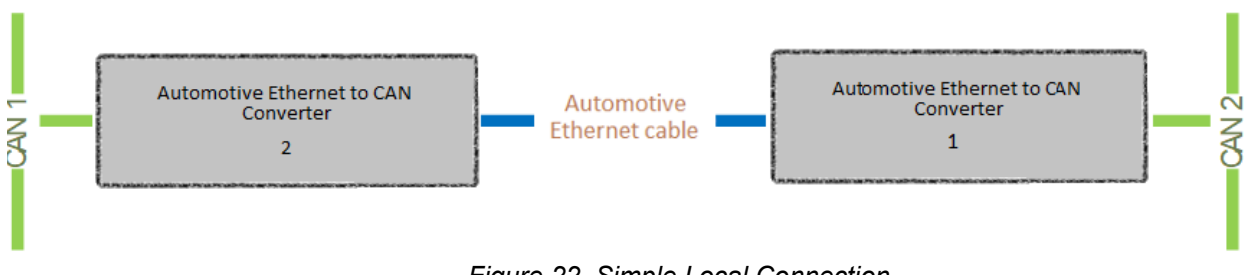

*Figure 22. Simple Local Connection*

<span id="page-23-2"></span>The user can synchronize more than two CAN networks on LAN or WAN. There are practically no limits on the number of synchronized CAN networks, see daisy-chain connection in the Client Configuration section in [Figure 25.](#page-27-0)

## <span id="page-24-0"></span>**5.1.2 Converter Configuration**

After the physical connection is established, the converters should be configured to exchange messages between each other. Since the converters support client/server communication model, one of the converters should be a server and the other one – a client.

#### <span id="page-24-1"></span>**5.1.2.1 Server Configuration**

To configure the converter as a server, first set: *Device IP Address*, *Device Port*, *Device Subnet Mask* and *Device Default Gateway* to the appropriate values received from your network administrator. Configure the *Device Port Type* to *UDP* or *TCP* depending on the required message reliability and acceptable delays. Use unreliable but fast UDP when speed is a priority or reliable but slow TCP when message reliability is more important than the speed.

Set *Auto Connect to Remote* to *No* to disable the client side of the converter. The *Remote IP Address* and *Remote Port* can be left untouched since they are not used by the converter when the client mode is disabled. They are grayed on the *Settings* page in this mode.

For the CAN network, configure the necessary *Baud Rate* and set *Loopback Messages* to *No*. The *Loopback Messages* configuration parameter must be set to *No* to avoid sending the same messages back and forth between converters, which will lead to network saturation and communication failure.

If Converter 1's phy is configured as a *Slave* then, Converter 2's phy should be configured as a *Master.*

An example of the converter configuration as a server is presented in [Figure 23.](#page-25-1)

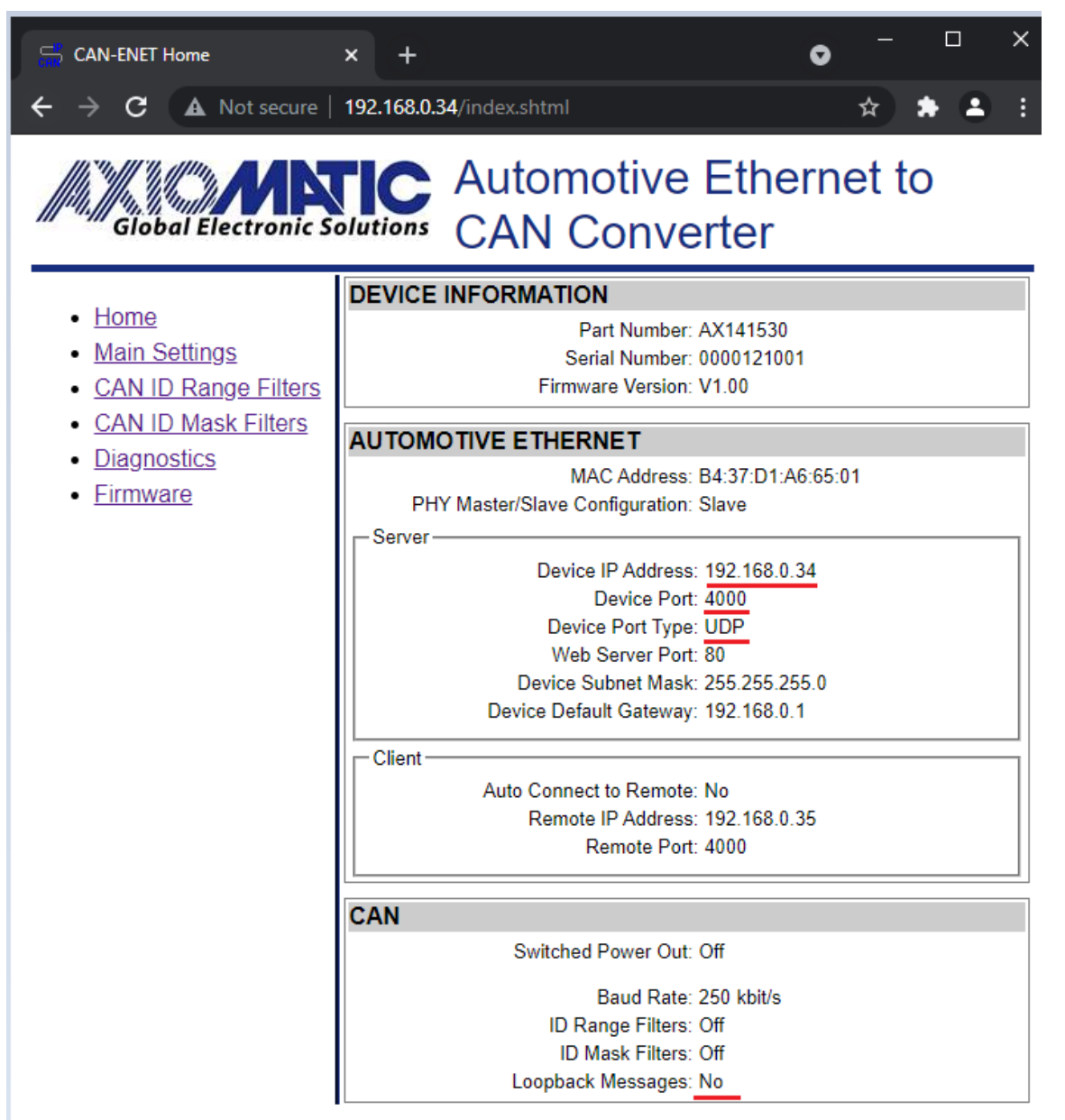

*Figure 23. The Converter Server Configuration Example*

## <span id="page-25-1"></span><span id="page-25-0"></span>**5.1.2.2 Client Configuration**

In the client configuration, the user should set *Device IP Address*, *Device Port*, *Device Subnet Mask* and *Device Default Gateway* to the appropriate values received from the network administrator the same way as with the server configuration. After that, the user should set the *Device Port Type, Remote IP Address* and *Remote Port* to match the settings of the converter in the server mode and activate the client mode by setting the *Auto Connect to Remote* to *Yes*.

The CAN network setup is done similarly to the server mode; the *Baud Rate* is set to the desired baud rate (not necessarily the same as on the server) and the *Loopback Messages* is set to *No*.

An example of the converter configuration in a client mode is presented in [Figure 24.](#page-26-0)

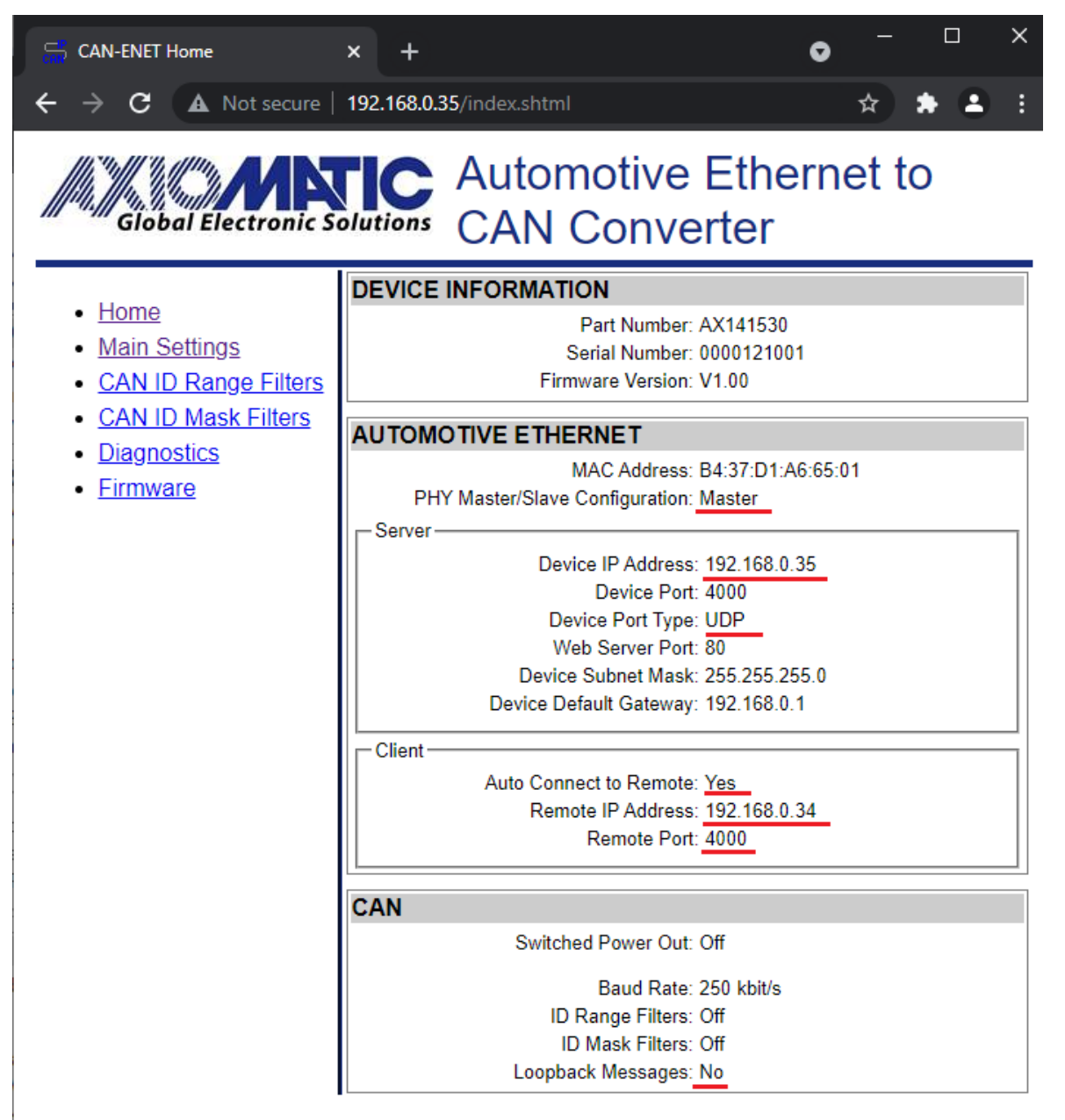

*Figure 24. The Converter Client Configuration Example*

<span id="page-26-0"></span>The values of the *Device Port Type, Remote IP Address* and *Remote Port* of the client on [Figure 24](#page-26-0) are the same as the *Device Port Type*, *Device IP Address* and *Device Port* of the server in [Figure 23.](#page-25-1)

Please note, that if the converters are connected over the internet, the *Remote IP Address* of the client will be a public IP address of the server, not the internal server IP address presented as the *Device IP Address* on [Figure 23.](#page-25-1) The network administrator on the server side will be required to configure port forwarding to open internet access to the converter in the server mode.

When the converter is configured as a client, it will still act as a server accepting connections on the *Device Port* from other clients. This adds versatility to the converter configurations since the same converter can be used together with both: client and server communication nodes.

As an example, the user can establish an unlimited number of daisy-chain client-server connections, see: [Figure 25.](#page-27-0)

<span id="page-27-0"></span>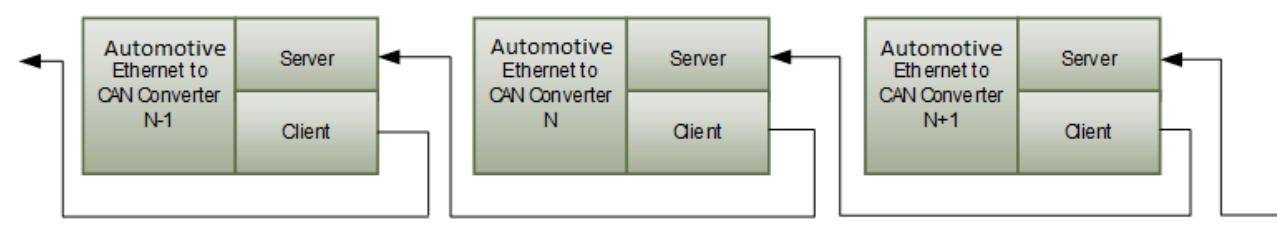

*Figure 25. Daisy-Chain Converter Connection*

## <span id="page-28-0"></span>**6 CONVERTER DISCOVERY**

In case the IP address and/or web server port is unknown or has been lost, the user can recover them using the Axiomatic AxioDisc.exe Windows console application. The application uses a proprietary discovery protocol and can recover IP locations of Axiomatic converters on a LAN. The AxioDisc.exe application is available upon request.

Converter Discovery requires an Automotive Ethernet to Ethernet converter connected to CAN to Automotive Ethernet Converter in cascade.

The application sends a UDP request to the global IP address 255.255.255.255, port 35100 and waits for the responses from the converters located on the same local network. The converter discovery response includes the unit MAC Address, IP Address, web server port, device port, device port type, the converter part number and serial number.

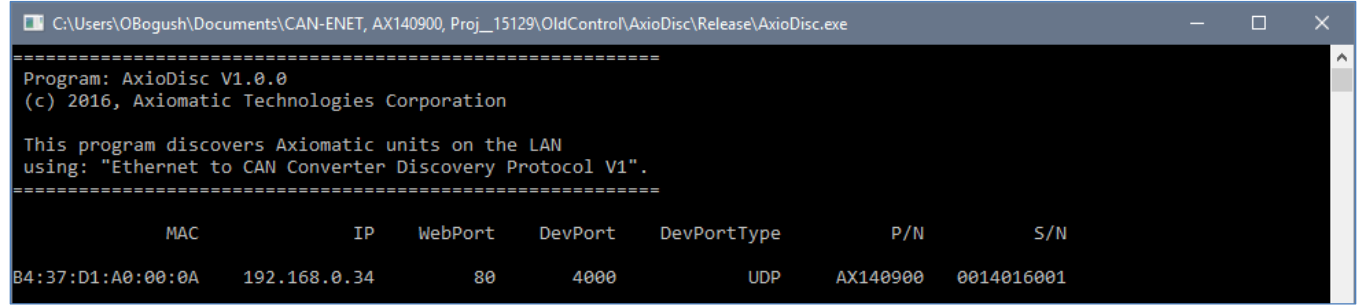

*Figure 26. AxioDisc.exe Converter Discovery Application*

The discovery protocol is also supported by the CAN-AUTOENET Software Support Package, p/n AX141530, and can be used for network discovery and plug-and-play connection to Axiomatic Automotive Ethernet to CAN converters.

The AxioDisc.exe application can run on Windows starting from Win XP SP3. It was tested on Win XP SP3, Win 7 and Win 10. In case the application cannot find standard dlls, the Visual C++ Redistributable for Visual Studio 2015 x86 must be installed on the user's computer from the Microsoft website:<https://www.microsoft.com/en-ca/download/details.aspx?id=48145>

## <span id="page-29-0"></span>**7 TECHNICAL SPECIFICATIONS**

*Specifications are indicative and subject to change. Actual performance will vary depending on the application and operating conditions. Users*  should satisfy themselves that the product is suitable for use in the intended application. All our products carry a limited warranty against *defects in material and workmanship. Please refer to our Warranty, Application Approvals/Limitations and Return Materials Process as described on [https://www.axiomatic.com/service/.](https://www.axiomatic.com/service/)*

## <span id="page-29-1"></span>*7.1 Power Supply*

#### <span id="page-29-2"></span>**7.1.1 Input**

Power supply input is located on the Automotive Ethernet connector. The power supply uses automotive battery power. It is not compatible with the PoE (Power over Automotive Ethernet) IEEE 802.3 standard.

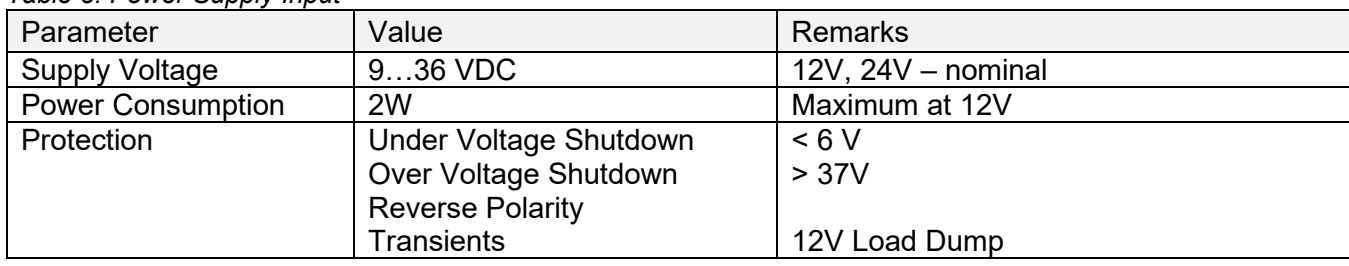

*Table 5. Power Supply Input*

## <span id="page-29-3"></span>**7.1.2 Output**

Power supply output is located on the CAN connector.

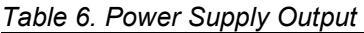

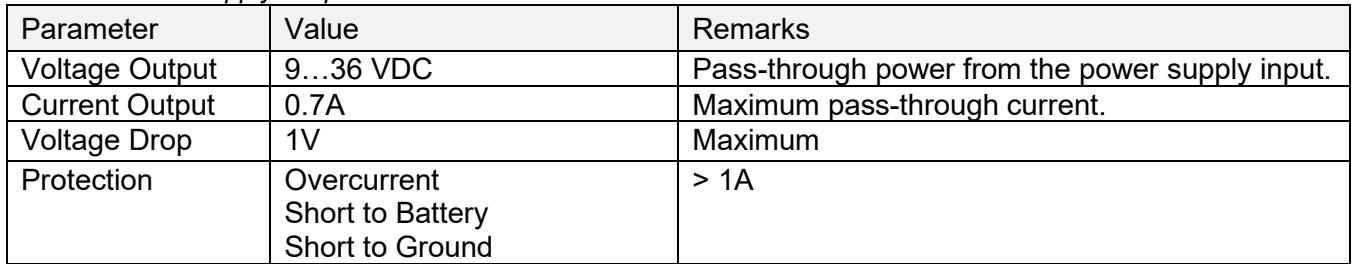

#### <span id="page-29-4"></span>*7.2 Automotive Ethernet*

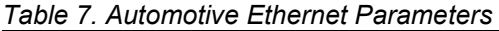

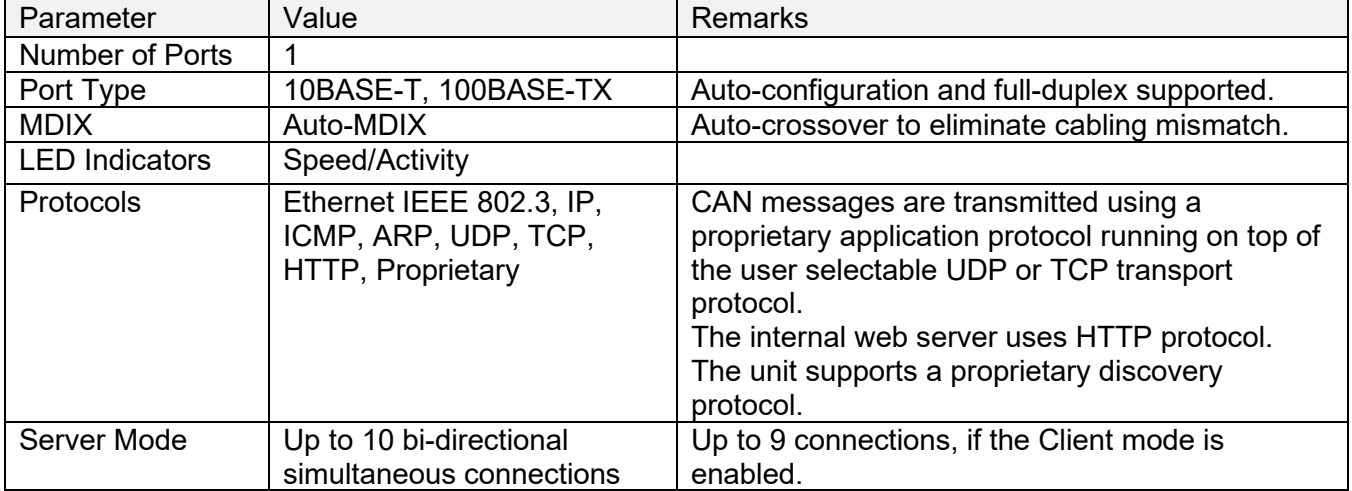

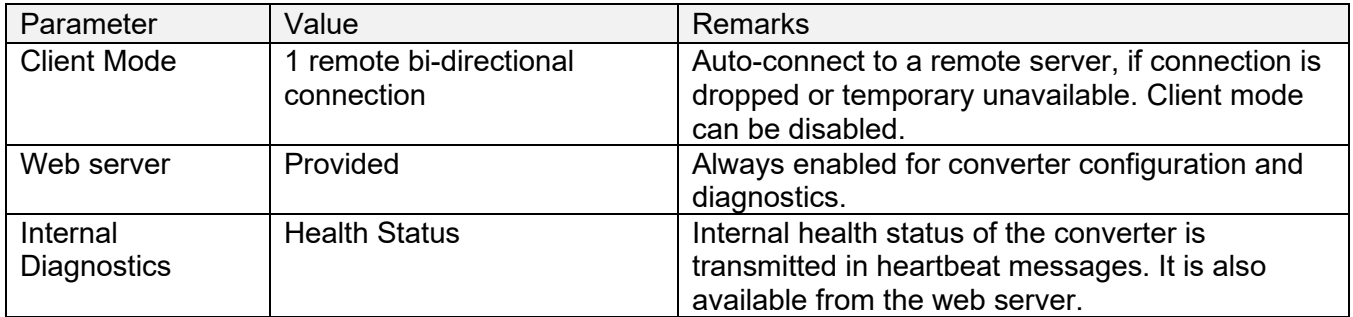

## <span id="page-30-0"></span>**7.2.1 Automotive Ethernet Connector**

M12 socket, 4-pin, D-coded, female connector, Phoenix Contact, P/N: 1441752.

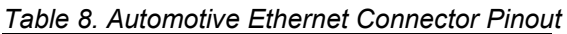

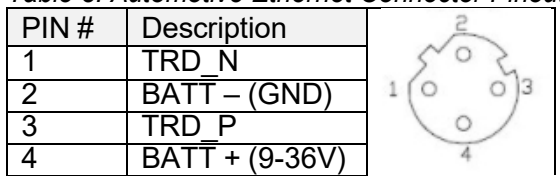

Use D-coded mating connectors compliant with IEC 61076-2-101:2012.

The AX070534 Automotive Ethernet and Power Cable - 1.7m (5.5 ft.), 4-pin M12 D-coded, Unterminated Leads, Automotive Ethernet Jack, can be used for experimenting. The cable is rated -40…+75 °C.

## <span id="page-30-1"></span>*7.3 CAN*

*Table 9. CAN Parameters*

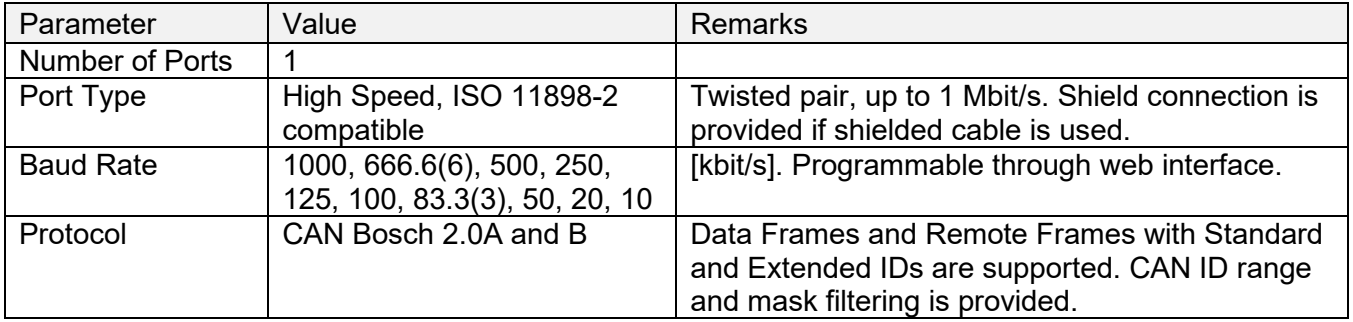

CAN port does not contain 120 Ohm termination resistor.

## <span id="page-30-2"></span>**7.3.1 CAN Connector**

M12 socket, 5-pin, A-coded, female connector, Phoenix Contact, P/N: 1441778.

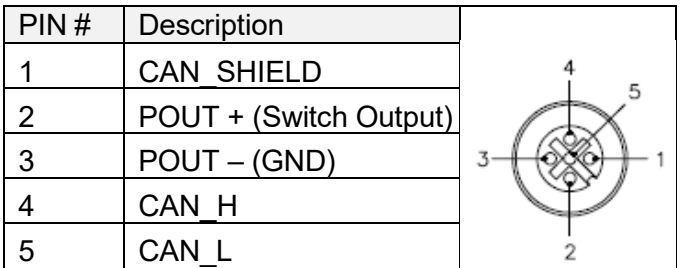

UMAX141530. Automotive Ethernet to CAN Converter. Version 2.1 Page: 31-36

Use mating A-coded connectors compliant with IEC 61076-2-101:2012.

The AX070532 CAN Cable - 1.5 m (5 ft.), 5-pin M12 A-coded, Unterminated Leads, can be used for experimenting. The cable is rated -40…+105 °C.

## <span id="page-31-0"></span>*7.4 General Specifications*

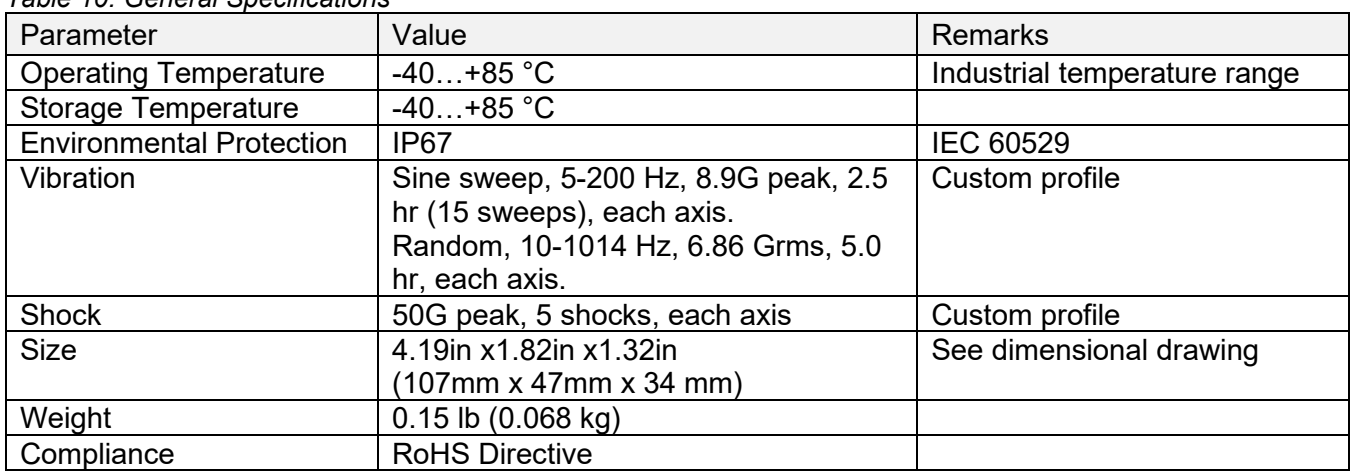

*Table 10. General Specifications*

*Table 11. Electromagnetic Compatibility (EMC)* 

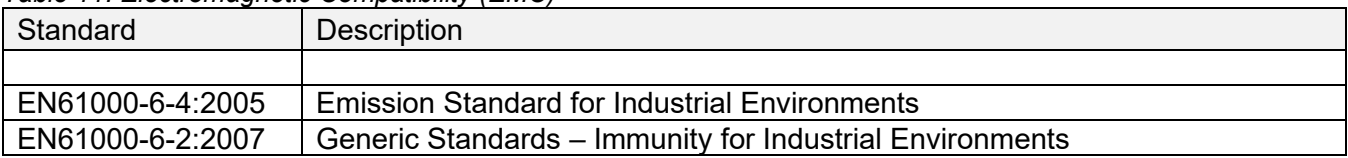

## <span id="page-31-1"></span>*7.5 Accessories*

*Table 12. Accessories*

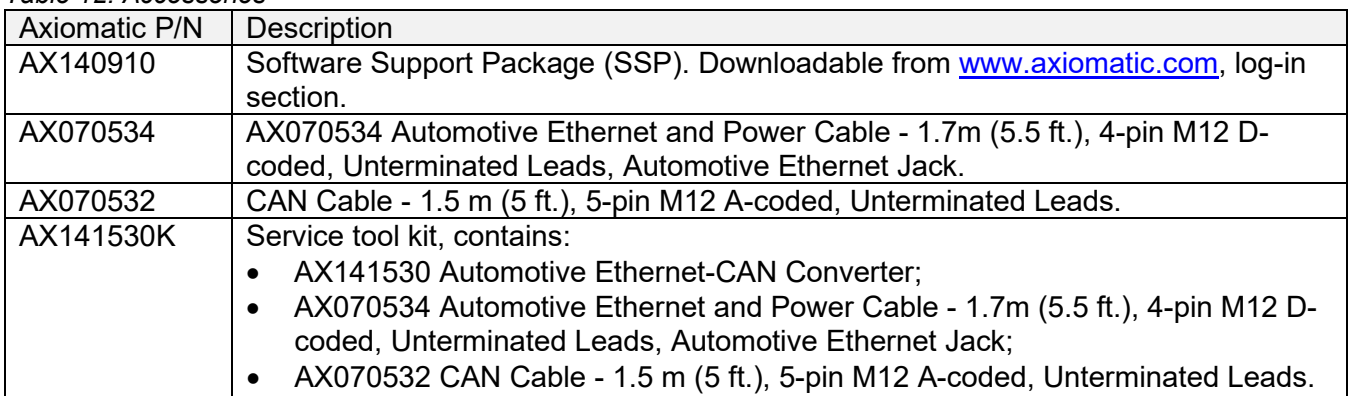

## <span id="page-32-0"></span>*7.6 Housing*

Injection molded enclosure and cover. Material: PA66, 30% glass fiber reinforced, flame retardant UL 94 V-0. Ultrasonically welded. For dimensional drawing, see [Figure 27.](#page-32-1)

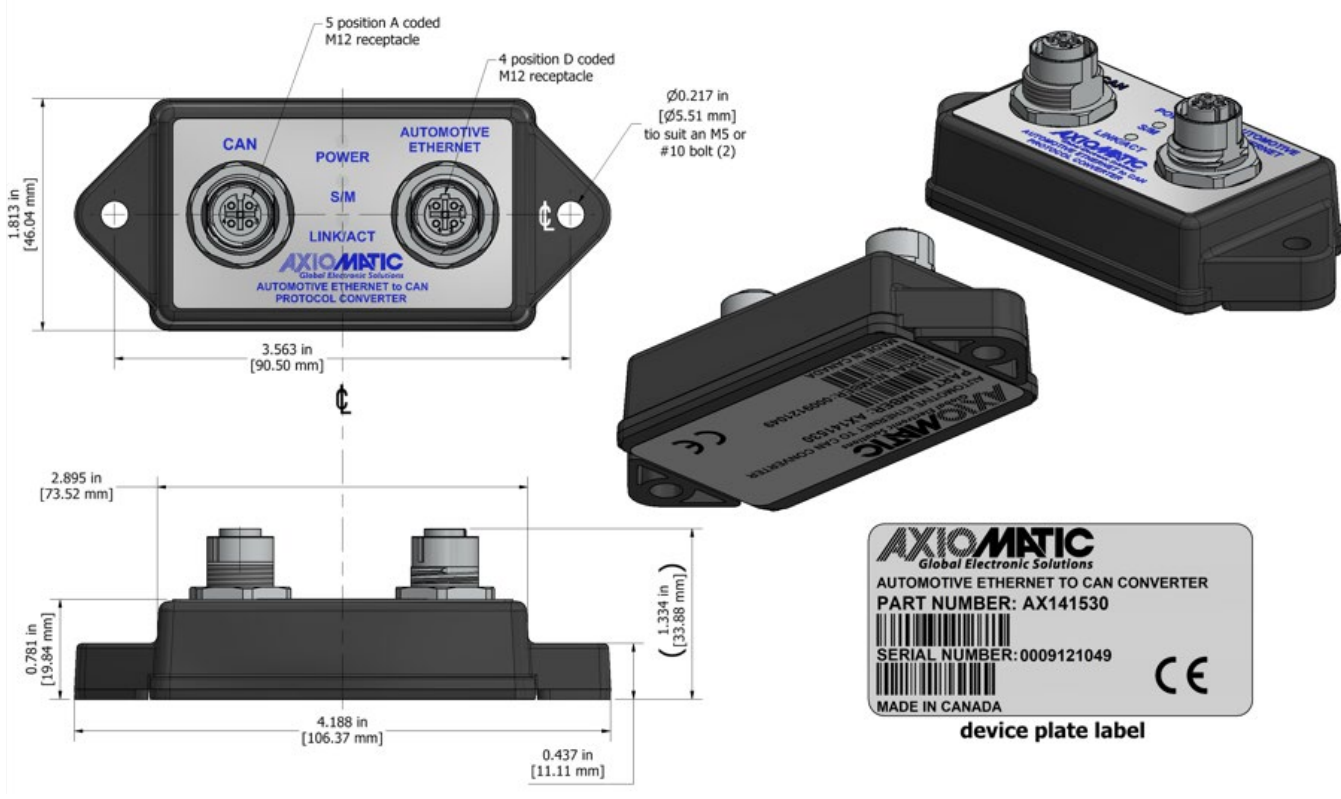

<span id="page-32-1"></span>*Figure 27. Dimensional Drawing*

## <span id="page-33-0"></span>**8 THIRD PARTY SOFTWARE LICENSE NOTICES**

This section contains Third Party Software License Notices and/or Additional Terms and Conditions for licensed third-party software components included in the Automotive Ethernet to CAN Converter firmware.

| <b>Third Party Software</b>                                      | <b>License Notice/Terms</b>                                                                                                    |
|------------------------------------------------------------------|----------------------------------------------------------------------------------------------------|
| <b>STMicroelectronics</b><br>microcontroller<br>support software | COPYRIGHT(c) 2015 STMicroelectronics<br>Redistribution and use in source and binary forms, with or without<br>modification, are permitted provided that the following conditions are met:<br>Redistributions of source code must retain the above copyright notice, this list<br>of conditions and the following disclaimer.<br>Redistributions in binary form must reproduce the above copyright notice, this<br>list of conditions and the following disclaimer in the documentation and/or<br>other materials provided with the distribution.<br>Neither the name of STMicroelectronics nor the names of its contributors may<br>be used to endorse or promote products derived from this software without<br>specific prior written permission.<br>THIS SOFTWARE IS PROVIDED BY THE COPYRIGHT HOLDERS AND<br>CONTRIBUTORS "AS IS" AND ANY EXPRESS OR IMPLIED WARRANTIES,<br>INCLUDING, BUT NOT LIMITED TO, THE IMPLIED WARRANTIES OF<br>MERCHANTABILITY AND FITNESS FOR A PARTICULAR PURPOSE ARE<br>DISCLAIMED. IN NO EVENT SHALL THE COPYRIGHT HOLDER OR<br>CONTRIBUTORS BE LIABLE FOR ANY DIRECT, INDIRECT, INCIDENTAL,<br>SPECIAL, EXEMPLARY, OR CONSEQUENTIAL DAMAGES (INCLUDING,<br>BUT NOT LIMITED TO, PROCUREMENT OF SUBSTITUTE GOODS OR<br>SERVICES; LOSS OF USE, DATA, OR PROFITS; OR BUSINESS<br>INTERRUPTION) HOWEVER CAUSED AND ON ANY THEORY OF<br>LIABILITY, WHETHER IN CONTRACT, STRICT LIABILITY, OR TORT<br>(INCLUDING NEGLIGENCE OR OTHERWISE) ARISING IN ANY WAY OUT<br>OF THE USE OF THIS SOFTWARE, EVEN IF ADVISED OF THE<br>POSSIBILITY OF SUCH DAMAGE. |
|                                                                  | COPYRIGHT(c) 2014 STMicroelectronics<br>Licensed under MCD-ST Liberty SW License Agreement V2, (the "License");<br>You may not use this file except in compliance with the License.<br>You may obtain a copy of the License at:<br>http://www.st.com/software license agreement liberty v2<br>Unless required by applicable law or agreed to in writing, software distributed<br>under the License is distributed on an "AS IS" BASIS, WITHOUT<br>WARRANTIES OR CONDITIONS OF ANY KIND, either express or implied.<br>See the License for the specific language governing permissions and<br>limitations under the License.                                                                                                    |
| FreeRTOS V9.0.0                                                  | Copyright (C) 2016 Real Time Engineers Ltd. All rights reserved<br>FreeRTOS is free software; you can redistribute it and/or modify it under<br>the terms of the GNU General Public License (version 2) as published by the<br>Free Software Foundation >>>> AND MODIFIED BY <<<< the FreeRTOS<br>exception.                                                                                                    |
|                                                                  | >>! NOTE: The modification to the GPL is included to allow you to<br>!<<<br>>>! distribute a combined work that includes FreeRTOS without being !<<<br>obliged to provide the source code for proprietary components<br>$\le$<br>>>! -<br>outside of the FreeRTOS kernel.<br>!<<<br>>>! -                                                                                                    |

*Table 13. Third Party Software License Notices*

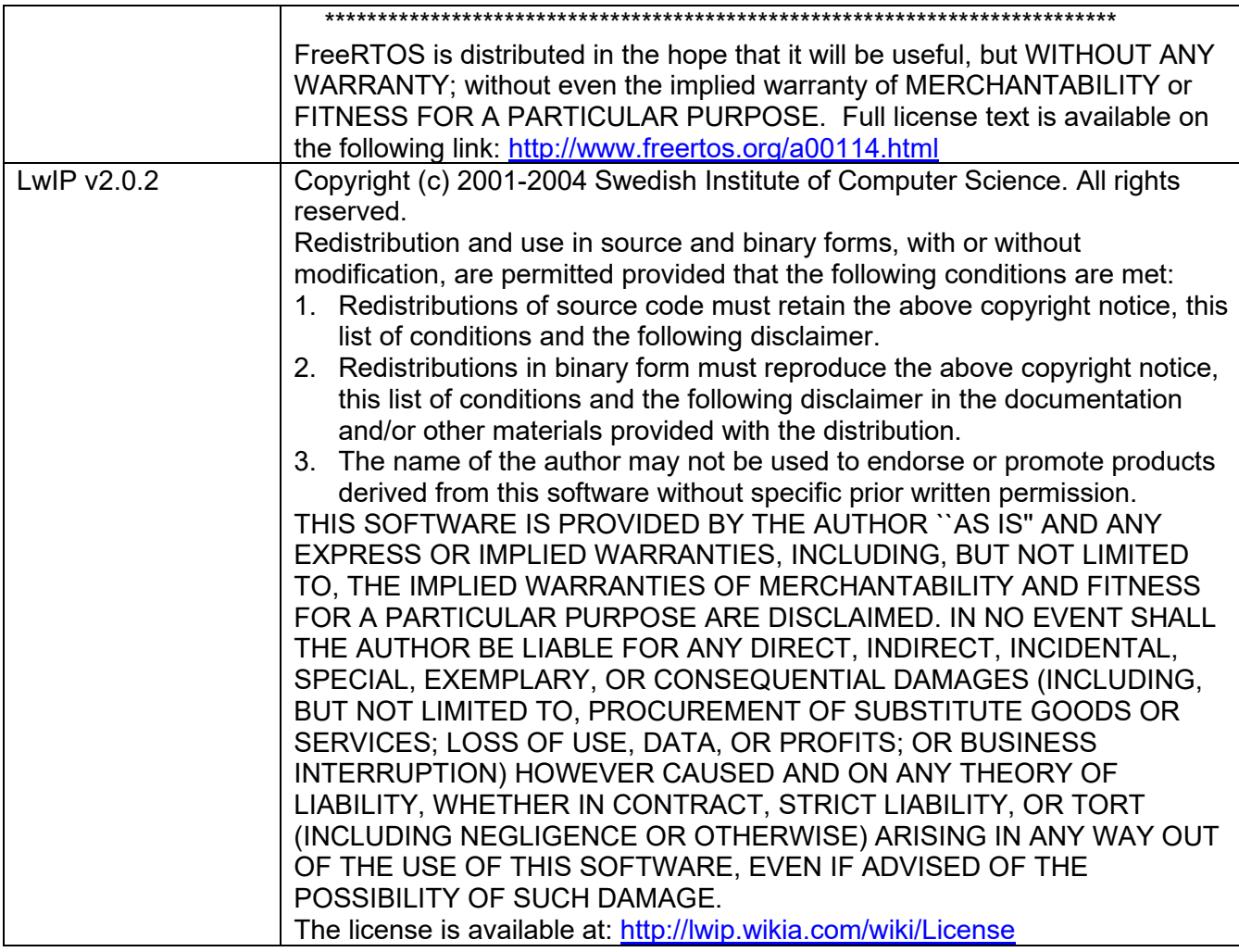

## <span id="page-35-0"></span>**9 VERSION HISTORY**

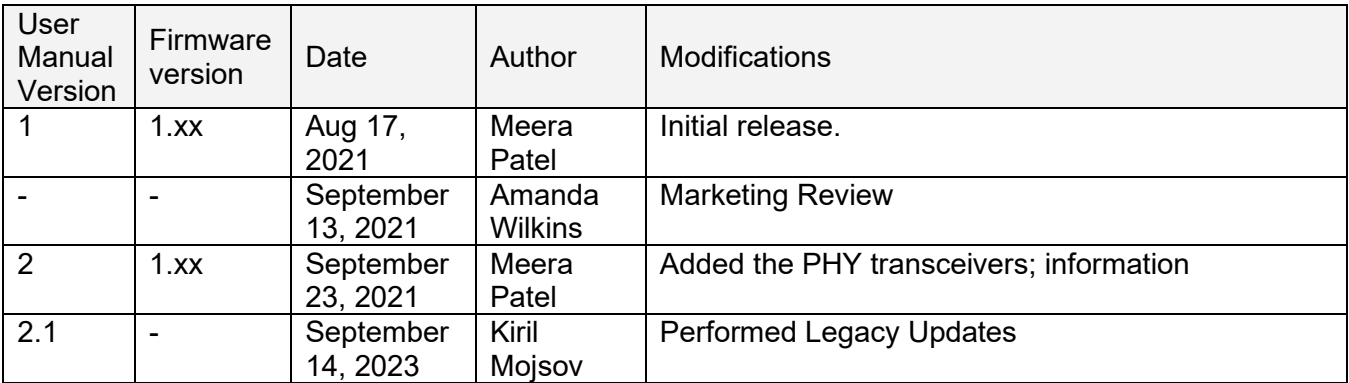

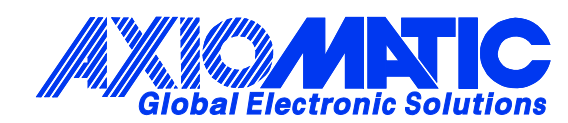

## **OUR PRODUCTS**

AC/DC Power Supplies

Actuator Controls/Interfaces

Automotive Ethernet Interfaces

Battery Chargers

CAN Controls, Routers, Repeaters

CAN/WiFi, CAN/Bluetooth, Routers

Current/Voltage/PWM Converters

DC/DC Power Converters

Engine Temperature Scanners

Ethernet/CAN Converters, Gateways, Switches

Fan Drive Controllers

Gateways, CAN/Modbus, RS-232

Gyroscopes, Inclinometers

Hydraulic Valve Controllers

Inclinometers, Triaxial

I/O Controls

LVDT Signal Converters

Machine Controls

Modbus, RS-422, RS-485 Controls

Motor Controls, Inverters

Power Supplies, DC/DC, AC/DC

PWM Signal Converters/Isolators

Resolver Signal Conditioners

Service Tools

Signal Conditioners, Converters

Strain Gauge CAN Controls

Surge Suppressors

#### **OUR COMPANY**

Axiomatic provides electronic machine control components to the off-highway, commercial vehicle, electric vehicle, power generator set, material handling, renewable energy and industrial OEM markets. *We innovate with engineered and off-the-shelf machine controls that add value for our customers.*

#### **QUALITY DESIGN AND MANUFACTURING**

We have an ISO9001:2015 registered design/manufacturing facility in Canada.

#### **WARRANTY, APPLICATION APPROVALS/LIMITATIONS**

Axiomatic Technologies Corporation reserves the right to make corrections, modifications, enhancements, improvements, and other changes to its products and services at any time and to discontinue any product or service without notice. Customers should obtain the latest relevant information before placing orders and should verify that such information is current and complete. Users should satisfy themselves that the product is suitable for use in the intended application. All our products carry a limited warranty against defects in material and workmanship. Please refer to our Warranty, Application Approvals/Limitations and Return Materials Process at [https://www.axiomatic.com/service/.](https://www.axiomatic.com/service/)

#### **COMPLIANCE**

Product compliance details can be found in the product literature and/or on axiomatic.com. Any inquiries should be sent to sales@axiomatic.com.

#### **SAFE USE**

All products should be serviced by Axiomatic. Do not open the product and perform the service yourself.

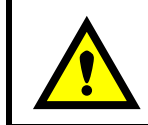

This product can expose you to chemicals which are known in the State of California, USA to cause cancer and reproductive harm. For more information go t[o www.P65Warnings.ca.gov.](http://www.p65warnings.ca.gov./)

#### **SERVICE**

All products to be returned to Axiomatic require a Return Materials Authorization Number (RMA#) from [sales@axiomatic.com.](mailto:sales@axiomatic.com) Please provide the following information when requesting an RMA number:

- Serial number, part number
- Runtime hours, description of problem
- Wiring set up diagram, application and other comments as needed

#### **DISPOSAL**

Axiomatic products are electronic waste. Please follow your local environmental waste and recycling laws, regulations and policies for safe disposal or recycling of electronic waste.

#### **CONTACTS**

#### **Axiomatic Technologies Corporation** 1445 Courtneypark Drive E.

Mississauga, ON CANADA L5T 2E3 TEL: +1 905 602 9270 FAX: +1 905 602 9279 [www.axiomatic.com](http://www.axiomatic.com/) [sales@axiomatic.com](mailto:sales@axiomatic.com)

**Axiomatic Technologies Oy** Höytämöntie 6 33880 Lempäälä FINLAND TEL: +358 103 375 750 [www.axiomatic.c](http://www.axiomatic.com/)om [salesfinland@axiomatic.com](mailto:salesfinland@axiomatic.com)